**Autodesk**° Backburner 2011

User Guide

#### Autodesk® Backburner<sup>™</sup> 2011

© 2010 Autodesk, Inc. All rights reserved. Except as otherwise permitted by Autodesk, Inc., this publication, or parts thereof, may not be reproduced in any form, by any method, for any purpose.

Certain materials included in this publication are reprinted with the permission of the copyright holder.

Portions relating to MD5 Copyright (C) 1991-2, RSA Data Security, Inc. Created 1991. All rights reserved. License to copy and use this software is granted provided that it is identified as the "RSA Data Security, Inc. MD5 Message-Digest Algorithm" in all material mentioning or referencing this software or this function. License is also granted to make and use derivative works provided that such works are identified as "derived from the RSA Data Security, Inc. MD5 Message-Digest Algorithm" in all material mentioning or referencing the derived work. RSA Data Security, Inc. makes no representations concerning either the merchantability of this software or the suitability of this software for any particular purpose. It is provided "as is" without express or implied warranty of any kind. These notices must be retained in any copies of any part of this documentation and/or software.

#### **Trademarks**

The following are registered trademarks or trademarks of Autodesk, Inc., and/or its subsidiaries and/or affiliates in the USA and other countries: 3DEC (design/logo), 3December, 3December.com, 3ds Max, Algor, Alias (swirl design/logo), AliasStudio, AliasIWavefront (design/logo), ATC, AUGI, AutoCAD, AutoCAD Learning Assistance, AutoCAD LT, AutoCAD Simulator, AutoCAD SQL Extension, AutoCAD SQL Interface, Autodesk, Autodesk Envision, Autodesk Intent, Autodesk Inventor, Autodesk Map, Autodesk MapGuide, Autodesk Streamline, AutoLISP, AutoSnap, AutoSketch, AutoTrack, Backburner, Backdraft, Built with ObjectARX (logo), Burn, Buzzsaw, CAiCE, Civil 3D, Cleaner, Cleaner Central, ClearScale, Colour Warper, Combustion, Communication Specification, Constructware, Content Explorer, Dancing Baby (image), DesignCenter, Design Doctor, Designer's Toolkit, DesignKids, DesignProf, DesignServer, DesignStudio, Design Web Format, Discreet, DWF, DWG, DWG (logo), DWG Extreme, DWG TrueConvert, DWG TrueView, DXF, Ecotect, Exposure, Extending the Design Team, Face Robot, FBX, Fempro, Fire, Flame, Flare, Flint, FMDesktop, Freewheel, GDX Driver, Green Building Studio, Heads-up Design, Heidi, HumanlK, IDEA Server, i-drop, ImageModeler, iMOUT, Incinerator, Inferno, Inventor, Inventor LT, Kaydara, Kaydara (design/logo), Kynapse, Kynogon, LandXplorer, Lustre, MatchMover, Maya, Mechanical Desktop, Moldflow, Moonbox, MotionBuilder, Movimento, MPA, MPA (design/logo), Moldflow Plastics Advisers, MPI, Moldflow Plastics Insight, MPX, MPX (design/logo), Moldflow Plastics Xpert, Mudbox, Multi-Master Editing, Navisworks, ObjectARX, ObjectDBX, Open Reality, Opticore, Opticore Opus, Pipeplus, PolarSnap, PortfolioWall, Powered with Autodesk Technology, Productstream, ProjectPoint, ProMaterials, RasterDWG, RealDWG, Real-time Roto, Recognize, Render Queue, Retimer, Reveal, Revit, Showcase, ShowMotion, SketchBook, Smoke, Softimage, SoftimagelXSI (design/logo), Sparks, SteeringWheels, Stitcher, Stone, StudioTools, ToolClip, Topobase, Toxik, TrustedDWG, ViewCube, Visual, Visual LISP, Volo, Vtour, Wire, Wiretap, WiretapCentral, XSI, and XSI (design/logo).

All other brand names, product names or trademarks belong to their respective holders.

#### Disclaimer

THIS PUBLICATION AND THE INFORMATION CONTAINED HEREIN IS MADE AVAILABLE BY AUTODESK, INC. "AS IS." AUTODESK, INC. DISCLAIMS ALL WARRANTIES, EITHER EXPRESS OR IMPLIED, INCLUDING BUT NOT LIMITED TO ANY IMPLIED WARRANTIES OF MERCHANTABILITY OR FITNESS FOR A PARTICULAR PURPOSE REGARDING THESE MATERIALS.

Published by: Autodesk, Inc. 111 McInnis Parkway San Rafael, CA 94903, USA

Images Courtesy of: Absolute Post, Duckling A-S, Finish

Title: Autodesk Backburner 2011 User Guide

Document Version: 2

Date: April 1, 2010

# **Contents**

|           | rait i. rieparatoii                 |
|-----------|-------------------------------------|
| Chapter 1 | Introduction                        |
|           | Welcome to Backburner               |
|           | Intended Audience and Prerequisites |
|           | Backburner Terminology              |
|           | Packets, Buckets and Backburner     |
|           | Backburner Architecture             |
|           | Backburner Manager                  |
|           | Backburner Monitor                  |
|           | Render Nodes                        |
|           | Command-Job Utility                 |
|           | What's New in Backburner 2011       |
|           | Backburner on Mac OS X              |
|           | New Backburner Web Monitor          |
|           | Support for Smoke 2010 for Mac OS X |
|           | Support for Maya 2010 on Mac OS X   |
|           | Support for 3ds Max 2011            |
|           | New Command-Job Adapter             |
|           | Combustion Compatibility Break      |
|           | Notation Conventions                |
|           | Related Documentation               |
|           | Contacting Customer Support         |
|           |                                     |
| Chapter 2 | Getting Started                     |
|           | Overview                            |
|           | Monitor Comparison                  |
|           | Before You Begin                    |
|           | Backburner Windows Monitor          |
|           | Obtaining Queue Control             |
|           | Backburner Web Monitor              |

|                     | Before You Begin                                                                                                    |
|---------------------|----------------------------------------------------------------------------------------------------|
|                     | Required Privileges for Common Tasks                                                                                                    |
|                     | Launching the Backburner Web Monitor                                                                                                    |
|                     | Working with Jobs                                                                                                    |
|                     | Working with Render Nodes                                                                                                    |
|                     |                                                                                                    |
|                     | Part 2: Backburner Windows Monitor Reference                                                                                                    |
| Chapter 3           | Managing and Modifying Jobs – Windows                                                                                                    |
| Chapter 3           |                                                                                                    |
|                     | Overview                                                                                                    |
|                     | Finding and Monitoring Jobs                                                                                                    |
|                     | Customizing the Job List                                                                                                    |
|                     | Suspending and Reactivating Jobs                                                                                                    |
|                     | Modifying Job Settings                                                                                                    |
|                     | Restarting Jobs                                                                                                    |
|                     | Cloning Jobs                                                                                                    |
|                     | Archiving Jobs                                                                                                    |
|                     | Detering jobs                                                                                                    |
| Chartan 4           | Managhan Bandan Madas - Whitedown                                                                                                    |
| Chapter 4           | Managing Render Nodes – Windows                                                                                                    |
|                     | Overview                                                                                                    |
|                     | Monitoring Render Nodes                                                                                                    |
|                     | Customizing the Render Node List                                                                                                    |
|                     | Shifting Nodes Between Jobs                                                                                                    |
|                     | Deleting Offline Render Nodes                                                                                                    |
|                     | Setting Render Node Availability                                                                                                    |
|                     | Working with Server Groups                                                                                                    |
|                     |                                                                                                    |
|                     | Part:3 Backburner Web Monitor Reference                                                                                                    |
| Chanter 5           |                                                                                                    |
| Chapter 5           | Managing and Modifying Jobs – Web                                                                                                    |
| Chapter 5           | Managing and Modifying Jobs – Web                                                                                                    |
| Chapter 5           | Managing and Modifying Jobs – Web                                                                                                    |
| Chapter 5           | Managing and Modifying Jobs – Web                                                                                                    |
| Chapter 5           | Managing and Modifying Jobs – Web  Overview                                                                                                    |
| Chapter 5           | Managing and Modifying Jobs – Web  Overview                                                                                                    |
| Chapter 5           | Managing and Modifying Jobs – Web47Overview47Finding and Monitoring Jobs47Viewing Job Details and Job Tasks49General Info Tab51Tasks Tab51Server Assignment Tab52                                                                                                    |
| Chapter 5           | Managing and Modifying Jobs – Web47Overview47Finding and Monitoring Jobs47Viewing Job Details and Job Tasks49General Info Tab51Tasks Tab51Server Assignment Tab52Advanced Info Tab52                                                                                                    |
| Chapter 5           | Managing and Modifying Jobs – Web47Overview47Finding and Monitoring Jobs47Viewing Job Details and Job Tasks49General Info Tab51Tasks Tab51Server Assignment Tab52Advanced Info Tab52Suspending and Reactivating Jobs53                                                                                                    |
| Chapter 5           | Managing and Modifying Jobs – Web47Overview47Finding and Monitoring Jobs47Viewing Job Details and Job Tasks49General Info Tab51Tasks Tab51Server Assignment Tab52Advanced Info Tab52Suspending and Reactivating Jobs53Restarting Jobs53                                                                                                    |
| Chapter 5           | Managing and Modifying Jobs – Web47Overview47Finding and Monitoring Jobs47Viewing Job Details and Job Tasks49General Info Tab51Tasks Tab51Server Assignment Tab52Advanced Info Tab52Suspending and Reactivating Jobs53Restarting Jobs53Archiving Jobs53                                                                                                    |
| Chapter 5           | Managing and Modifying Jobs – Web47Overview47Finding and Monitoring Jobs47Viewing Job Details and Job Tasks49General Info Tab51Tasks Tab51Server Assignment Tab52Advanced Info Tab52Suspending and Reactivating Jobs53Restarting Jobs53Archiving Jobs53Deleting Jobs53Deleting Jobs55                                                                                                    |
| Chapter 5           | Managing and Modifying Jobs – Web47Overview47Finding and Monitoring Jobs47Viewing Job Details and Job Tasks49General Info Tab51Tasks Tab51Server Assignment Tab52Advanced Info Tab52Suspending and Reactivating Jobs53Restarting Jobs53Archiving Jobs53                                                                                                    |
|                     | Managing and Modifying Jobs – Web47Overview47Finding and Monitoring Jobs47Viewing Job Details and Job Tasks49General Info Tab51Tasks Tab51Server Assignment Tab52Advanced Info Tab52Suspending and Reactivating Jobs53Restarting Jobs53Archiving Jobs53Deleting Jobs53Setting Email Notifications for a Job55                                                                                                    |
| Chapter 5 Chapter 6 | Managing and Modifying Jobs – Web47Overview47Finding and Monitoring Jobs47Viewing Job Details and Job Tasks49General Info Tab51Tasks Tab51Server Assignment Tab52Advanced Info Tab52Suspending and Reactivating Jobs53Restarting Jobs53Archiving Jobs53Deleting Jobs53Setting Email Notifications for a Job55Managing Render Nodes – Web57                                                                                                    |
|                     | Managing and Modifying Jobs – Web47Overview47Finding and Monitoring Jobs47Viewing Job Details and Job Tasks49General Info Tab51Tasks Tab51Server Assignment Tab52Advanced Info Tab52Suspending and Reactivating Jobs53Restarting Jobs53Archiving Jobs53Deleting Jobs53Setting Email Notifications for a Job55Managing Render Nodes – Web57Overview57                                                                                                    |
|                     | Managing and Modifying Jobs – Web47Overview47Finding and Monitoring Jobs47Viewing Job Details and Job Tasks49General Info Tab51Tasks Tab51Server Assignment Tab52Advanced Info Tab52Suspending and Reactivating Jobs53Restarting Jobs53Archiving Jobs53Deleting Jobs53Setting Email Notifications for a Job55Managing Render Nodes – Web57Overview57Monitoring Render Nodes57                                                                                                    |
|                     | Managing and Modifying Jobs – Web47Overview47Finding and Monitoring Jobs47Viewing Job Details and Job Tasks49General Info Tab51Tasks Tab51Server Assignment Tab52Advanced Info Tab52Suspending and Reactivating Jobs53Restarting Jobs53Archiving Jobs53Deleting Jobs53Setting Email Notifications for a Job55Managing Render Nodes – Web57Overview57Monitoring Render Nodes57Shifting Nodes Between Jobs59                                                                                                    |
|                     | Managing and Modifying Jobs – Web47Overview47Finding and Monitoring Jobs47Viewing Job Details and Job Tasks49General Info Tab51Tasks Tab51Server Assignment Tab52Advanced Info Tab52Suspending and Reactivating Jobs53Restarting Jobs53Archiving Jobs53Deleting Jobs55Setting Email Notifications for a Job55Managing Render Nodes57Monitoring Render Nodes57Shifting Nodes Between Jobs59Deleting Offline Render Nodes61                                                                                                    |
|                     | Managing and Modifying Jobs – Web47Overview47Finding and Monitoring Jobs47Viewing Job Details and Job Tasks49General Info Tab51Tasks Tab51Server Assignment Tab52Advanced Info Tab52Suspending and Reactivating Jobs53Restarting Jobs53Archiving Jobs53Deleting Jobs53Setting Email Notifications for a Job55Managing Render Nodes – Web57Overview57Monitoring Render Nodes57Shifting Nodes Between Jobs59Deleting Offline Render Nodes61Setting Render Node Availability62                                                                                                    |
|                     | Managing and Modifying Jobs – Web       47         Overview       47         Finding and Monitoring Jobs       47         Viewing Job Details and Job Tasks       49         General Info Tab       51         Tasks Tab       51         Server Assignment Tab       52         Advanced Info Tab       52         Suspending and Reactivating Jobs       53         Restarting Jobs       53         Archiving Jobs       53         Deleting Jobs       55         Setting Email Notifications for a Job       55         Managing Render Nodes       57         Monitoring Render Nodes       57         Shifting Nodes Between Jobs       59         Deleting Offline Render Nodes       61         Setting Render Node Availability       62         Working with Server Groups       63 |
|                     | Managing and Modifying Jobs – Web47Overview47Finding and Monitoring Jobs47Viewing Job Details and Job Tasks49General Info Tab51Tasks Tab51Server Assignment Tab52Advanced Info Tab52Suspending and Reactivating Jobs53Restarting Jobs53Archiving Jobs53Deleting Jobs53Setting Email Notifications for a Job55Managing Render Nodes – Web57Overview57Monitoring Render Nodes57Shifting Nodes Between Jobs59Deleting Offline Render Nodes61Setting Render Node Availability62                                                                                                    |
| Chapter 6           | Managing and Modifying Jobs – Web       47         Overview       47         Finding and Monitoring Jobs       47         Viewing Job Details and Job Tasks       49         General Info Tab       51         Tasks Tab       51         Server Assignment Tab       52         Advanced Info Tab       52         Suspending and Reactivating Jobs       53         Restarting Jobs       53         Archiving Jobs       53         Deleting Jobs       55         Setting Email Notifications for a Job       55         Managing Render Nodes       57         Monitoring Render Nodes       57         Shifting Nodes Between Jobs       59         Deleting Offline Render Nodes       61         Setting Render Node Availability       62         Working with Server Groups       63 |

|            | Backburner Manager – Windows                                        |    |
|------------|---------------------------------------------------------------------|----|
| Appendix B | Advanced Operations                                                 | 69 |
|            | Submitting Jobs from a Command Line or Script                       | 69 |
|            | Using the cmdjob Utility                                            |    |
|            | Options for the cmdjob Utility                                      |    |
|            | Parameters for the cmdjob Utility                                   |    |
|            | Tokens for the cmdjob Utility                                       |    |
| Appendix C | Troubleshooting Backburner                                          | 73 |
|            | Basic Troubleshooting Techniques                                    |    |
|            | Common Problems                                                     |    |
|            | Problems on Startup                                                 |    |
|            | Problems Submitting Jobs                                            |    |
|            | Problems with Render Nodes                                          |    |
|            | Verifying Communication Between Two Hosts                           |    |
|            | Verifying the Packet Size                                           |    |
|            | Configuring Backburner Log Files                                    |    |
|            | Specifying Backburner Log File Contents                             |    |
|            | Editing the Backburner.xml File                                     |    |
|            | Resolving a Host Access Error                                       |    |
|            | Resolving Invalid DNS Addresses                                     |    |
|            | Resolving a Problem Connecting to the Backburner Manager            | 82 |
|            | Adding the Backburner Path to the Windows Path Environment Variable |    |
|            | Resolving Network Card Priority                                     | 84 |
|            | Resolving an Unavailable Render Node Problem                        | 85 |
|            | Restarting Suspended Render Nodes                                   | 86 |
|            | Resolving a Render Node Failure                                     | 86 |
|            | Adjusting the Maximum Number of Render Nodes Per Job                | 86 |
|            | To do a                                                             |    |

# **Part 1: Preparaton**

## Part 1 includes these chapters:

- Introduction on page 3
- Getting Started on page 11

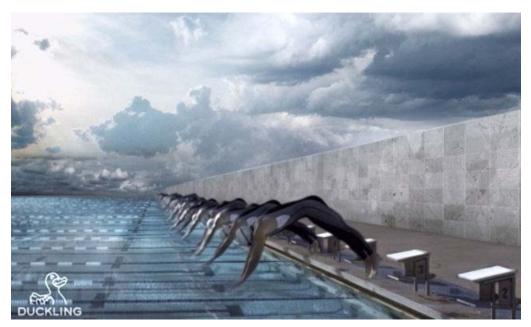

Image courtesy of Duckling A-S

Introduction

#### Topics in this chapter:

- Welcome to Backburner on page 3
- Backburner Terminology on page 4
- Backburner Architecture on page 5
- Command-Job Utility on page 6
- What's New in Backburner 2011 on page 7
- Notation Conventions on page 8
- Related Documentation on page 8
- Contacting Customer Support on page 9

#### **Welcome to Backburner**

Welcome to the *Autodesk Backburner 2011 User Guide*. Backburner<sup> $\mathsf{TM}$ </sup> is the Autodesk<sup> $\mathsf{B}$ </sup> queue manager for background processing and distributed network processing. It allows multiple jobs, such as I/O operations, grading, composites, and animation scenes, to be processed by many computers working collectively on the same network. Backburner also provides the means to monitor and control the jobs you submit, as well as the tools for managing the Backburner network itself.

Backburner is leveraged by the following Autodesk applications.

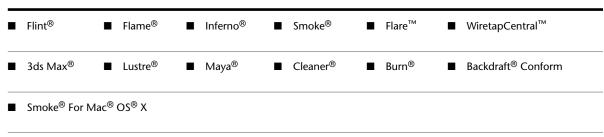

This guide relates to using Backburner to monitor and control background processing and distributed network processing. For information on submitting jobs to Backburner from an Autodesk application, refer to the user guide for the application of interest. For information on installation and configuration, refer to the Autodesk Backburner 2011 Installation Guide.

NOTE This guide documents the Backburner Windows® Monitor and Backburner Web Monitor. Autodesk applications that leverage Backburner often have basic job queue monitoring abilities built in to the user interface. Fore more information, see the applicable user guide.

## **Intended Audience and Prerequisites**

This guide is for those responsible for monitoring, managing or maintaining the Backburner network. It is also for anyone interested in how Backburner processes jobs. Whatever your interests may be, familiarity with the following topics will be helpful:

- The Autodesk application(s) from which jobs will be submitted
- Linux® and/or Windows® and/or Mac OS X
- Computer networking

NOTE If you are new to Backburner, it is recommended that you read the Backburner Installation Guide before continuing with this guide. It contains valuable information on a number of key Backburner concepts, including the differences between its two main deployment models: the standalone workstation, and the render farm. It also provides details on how Backburner is used by each of the applications that leverages it.

If you require assistance, please contact Autodesk Media and Entertainment customer support. See Contacting Customer Support on page 9.

# **Backburner Terminology**

Familiarity with the following terminology will help you to understand this guide.

| Term                                                 | Definition                                                                                                    |
|------------------------------------------------------|----------------------------------------------------------------------------------------------------|
| Backburner                                           | The Autodesk distributed job management system for execution of rendering and I/O jobs in the background.                                                                                                    |
| Job                                                  | A set of one or more tasks submitted to Backburner for processing, such as a 3ds Max scene, Flame Batch setup, or background I/O job.                                                                                                  |
| Task                                                 | The smallest unit of work that can be sent to a render node for processing. This could be a single frame, a portion of a frame, or an entire background I/O job, depending on the job type and the creative application submitting it. |
| Block                                                | A group of tasks sent to a render node as a unit. For example, when you submit a Burn job from Smoke, each render node normally receives a number of frames for processing at once.                                                    |
| Backburner Manager                                   | Coordinates jobs submitted by creative applications and delegates them to the Backburner servers on the Backburner network.                                                                                                    |
| Backburner Windows Monitor<br>Backburner Web Monitor | Front-end interfaces for management and control of the Backburner Manager.                                                                                                    |

| Term              | Definition                                                                                                    |
|-------------------|----------------------------------------------------------------------------------------------------|
| Backburner Server | The job-processing component of Backburner, residing on each render node, that invokes the local processing engine.                                                                                                    |
| Adapter           | The means by which job-specific processing engines are integrated into Backburner.  Sits between the Backburner server and the processing engine.                                                                              |
| Processing Engine | The server-side process responsible for carrying out the tasks assigned by the Backburner Manager—rendering animations, scenes and frames, or performing background I/O. A renderer is a particular kind of processing engine. |
| Server Group      | A named collection of Backburner servers.                                                                                                    |

# Packets, Buckets and Backburner

In other industry literature, the term *packet* is sometimes used to mean the number of frames sent to a render node for processing. A "packet" size of 5, for example, means 5 frames are sent to each available render node. In Backburner, the term *packet* retains its traditional meaning under TCP/IP. The blocks of tasks automatically sent to render nodes for processing are similar to what other software manufacturers call packets.

Similarly, bucket rendering is a commonly used term for the concept of explicitly dividing a single image into slices (or tiles), for processing on different render nodes. The same concept applies in Backburner (for 3ds Max), but no particular term is used to describe the process. Backburner simply receives jobs from its render clients, and sends them to the render nodes for processing as blocks of tasks. Whether tasks represent entire frames, or portions of frames, is transparent to its operation.

#### **Backburner Architecture**

Backburner consists of the Backburner Manager, Backburner Monitor, and Backburner Servers, as illustrated in the following diagram. These operate in the greater context of creative applications (such as Autodesk Visual Effects and Finishing applications) and processing engines (such as Burn<sup>™</sup>).

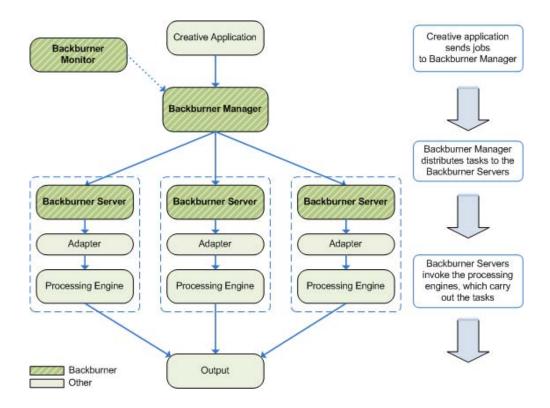

#### **Backburner Manager**

At the centre of Backburner is the Backburner Manager. It receives jobs from the client applications—such as Smoke, Flame, 3ds Max, or Maya—which it then distributes, as sets of tasks, to the render nodes on the network. The Backburner Manager maintains status information about its network of Backburner servers. It also maintains a database of submitted, active, and, depending on your settings, completed jobs.

#### **Backburner Monitor**

End-user and administrator interaction with the Backburner Manager is by way of the Backburner Monitor. It is used to monitor the progress of a job, suspend and restart jobs, and perform administrative tasks.

#### **Render Nodes**

Render nodes consist of a Backburner Server, adapters, and processing engines. The kinds of jobs a render node can process depend on the adapters and processing/rendering engines installed upon it. Autodesk Visual Effects and Finishing applications, including Smoke for Mac OS X, share the Burn rendering engine and Wire® processing engine. Some Autodesk applications, such as 3ds Max®, have their own rendering engine. Cleaner<sup>®</sup>, also, provides its own rendering engine. For efficiency, you can group render nodes together in named groups, called server groups. Particular jobs can then be processed by the nodes in a named group only, leaving nodes outside the group free for other uses.

# **Command-Job Utility**

The Backburner command-job utility, cmdjob, lets you submit batch, executable or script files to Backburner as "custom" jobs from the command line, for execution on render nodes. Two distinct command-job adapters are installed on the render nodes to handle the custom jobs. One adapter executes jobs as the root user. The other retains the account of the user that submitted the job. See Advanced Operations on page 69.

#### What's New in Backburner 2011

This section presents new features and changes implemented in Backburner 2011.

#### Backburner on Mac OS X

In previous releases, Backburner was deployable on both the Linux and Windows operating systems. With Backburner 2011, Backburner adds Mac OS X to its list of supported platforms. The Backburner Manager, Backburner Server, and Backburner *cmdjob* command-line utility are all included in the port, enabling Autodesk applications to leverage Backburner for render farms consisting of managers and render nodes on Mac workstations.

#### **New Backburner Web Monitor**

This release of Backburner features a new version of the Backburner Web Monitor. The new Web Monitor is a full-featured, desktop-like application that runs entirely inside a web browser. It is an Adobe® Flash® Player compatible application that replaces the older html-based Backburner Web Monitor, which is no longer available as of this release. The new Backburner Web Monitor is available for Linux and Mac OS only.

#### Support for Smoke 2010 for Mac OS X

Backburner is now leveraged by the new Autodesk Smoke for Mac OS X, in both standalone and render-farm deployments. In the standalone deployment, Smoke for Mac OS X uses Backburner for background I/O, including proxy generation. In the render farm deployment, Smoke for Mac OS X can submit jobs to a render farm consisting of Burn render nodes installed on Linux workstations.

# Support for Maya 2010 on Mac OS X

In the previous release, Maya leveraged Backburner for network rendering on Linux and Windows workstations. With Maya 2010 and Backburner 2011, network rendering is also supported on the Mac OS X platform. Network rendering allows animation scenes to be rendered by many computers working collectively on the same network.

# **Support for 3ds Max 2011**

3ds Max users will now benefit from the improved reliability, stability and speed of the latest Backburner releases.

# **New Command-Job Adapter**

The Backburner command-job utility, *cmdjob*, lets you submit batch, executable, or script files to Backburner as "custom" jobs from the command line, for execution on the render nodes. This release introduces a new command-job adapter, with the result that two distinct command-job adapters are now installed on the render nodes.

The original adapter runs all received jobs as the *root* user account. The new adapter runs its jobs as the account that submitted the job, allowing enforcement of a more stringent security mechanism. Those concerned with security now have the option of removing the older adapter.

To invoke the new adapter, use the new -userRights job submission switch. The new adapter is available for Linux and Mac OS only. It is not available for Windows render nodes.

## **Combustion Compatibility Break**

With this release, Combustion® network rendering using Backburner is no longer supported. Note, however, that Backburner is not needed for local rendering, nor for local encoding using Cleaner XL. The following table summarizes the role of Backburner in Combustion.

| Processing Option                                                       | Backburner    |
|-------------------------------------------------------------------------|---------------|
| Local rendering using the Autodesk Combustion Render Queue <sup>™</sup> | n/a           |
| Network rendering using the Autodesk Combustion Render Queue            | n/a           |
| Network rendering using Backburner                                      | not supported |
| Local encoding with Cleaner XL n/a                                      |               |
| Network encoding with Cleaner XL supported                              |               |

#### **Notation Conventions**

A number of style conventions are used throughout this guide. These conventions and examples of their use are shown as follows.

| Convention                                                                                                    | Example                                    |
|----------------------------------------------------------------------------------------------------|--------------------------------------------|
| Text that you enter in a command line appears in Courrier Bold. You must press the Enter key after each command. | rpm -qa                                    |
| Variable names appear in Courier, enclosed in angle brackets. No spaces are allowed in variable names.           | <pre><variable_name></variable_name></pre> |
| Variables that appear enclosed in square brackets are optional.                                                  | [ <filename>]</filename>                   |
| Feedback from the command line appears in Courier.                                                               | limit coredumpsize                         |
| Directory names, filenames, URLs, and command line utilities appear in italics.                                  | /usr/discreet                              |

# **Related Documentation**

This release has documentation that helps you install, configure, and use the software. For a list of all the documentation available to you, visit http://www.autodesk.com/me-documentation. From this page you can access the complete documentation library.

You should also refer to your product's release notes for all late-breaking release information.

# **Contacting Customer Support**

For contact information for Autodesk Media and Entertainment Customer Support, consult your release notes, or visit http://www.autodesk.com/support.

Customer support is also available through your Autodesk reseller. To find a reseller near you, consult the reseller look-up database at http://www.autodesk.com/resellers.

# **Getting Started**

#### Topics in this chapter:

- Overview on page 11
- Backburner Windows Monitor on page 13
- Backburner Web Monitor on page 16
- Working with Jobs on page 20
- Working with Render Nodes on page 21

#### **Overview**

As noted in the introduction, end-user and administrator interaction with the Backburner network is mainly by way of the Backburner Monitor. This is the means by which you carry out the daily tasks of observing and controlling jobs and managing render nodes. For jobs, it includes pausing, stopping and restarting, changing priorities, archiving and restoring, and so on. For render nodes it includes setting render node availability schedules and assigning particular render nodes to particular jobs. It also includes creating and managing *server groups*—named collections of render nodes that can assist in implementing a job processing strategy, for render farms serving more than one creative application.

**NOTE** Autodesk applications that leverage Backburner often have basic job queue monitoring abilities built in to the user interface. See the application-specific user guide.

The Backburner Monitor is available in two forms:

- Backburner Windows Monitor A feature-rich UI to the Backburner network. It can be installed and launched from any Windows workstation on the network, and leverages the complete functionality of the Backburner Manager. This monitor is well-suited for a small render farm with a single creative workstation, or the administrator workstation on a larger render farm.
- **Backburner Web Monitor** Designed for non-administrator workstations on a large render farm, this lightweight monitor allows you to manage jobs and render nodes from a web browser. Its UI is a

desktop-like application that runs entirely inside the browser. Its advantages over the Backburner Windows Monitor are two-fold. First, it can run on any workstation with a web browser, rather than a Windows workstation only. Second, it has minimal impact on the Backburner Manager.

The aim of this chapter is to introduce the UIs and general features of the monitors, with details on launching them and connecting to a Backburner Manager. It also introduces the main categories of the tasks you can perform: those that are related to jobs, and those for working with render nodes. Details on using the monitors are presented in later chapters.

#### **Monitor Comparison**

The following table summarizes the major differences between the monitors.

|                           | Windows Monitor                                                          | Web Monitor                                                                  |
|---------------------------|--------------------------------------------------------------------------|------------------------------------------------------------------------------|
| Operating System          | ■ Windows OS                                                             | <ul> <li>OS independent (browser/Adobe Flash Player compatible)</li> </ul>   |
| Monitoring Mech-<br>anism | <ul> <li>Automatic via broadcasts from Backburner<br/>Manager</li> </ul> | ■ On demand via end-user requests                                            |
| Control of Job<br>Queue   | <ul> <li>Obtained by first monitor to connect to the manager</li> </ul>  | ■ On demand when changes are requested                                       |
|                           | Also, by request made from a non-controlling monitor                     |                                                                              |
| User Accounts             | ■ Not applicable. All users operate with admin privileges                | User account required to log in to web mon itor                              |
| Suitability               | ■ Small render farm with single creative work-<br>station                | <ul> <li>Non-administrator workstations on larger<br/>render farm</li> </ul> |
|                           | <ul> <li>Administrator workstation on larger render farm</li> </ul>      |                                                                              |

# **Before You Begin**

Please note the following general points:

- User Account and Password Depending on how Backburner has been installed and configured, you may need a user account and password to gain access to the chosen monitor.
- Administrator Privileges Depending on the monitor used, you may need a user account with administrator privileges to actively manage all jobs and render nodes.
- Manager Name or IP Address The Backburner Monitor obtains its information from the Backburner Manager. In order to connect the Backburner Monitor to a Backburner Manager, you require the Backburner Manager host name, or IP address.

**NOTE** The above points are dependent on how your Backburner network is set up, and the monitor type in use. For example, the Backburner Windows Monitor automatically acquires administrator privileges when it obtains control of the job queue. No special account is needed.

#### **Backburner Windows Monitor**

The feature-rich Backburner Windows Monitor can be launched from any Windows workstation on the network where it has been installed. It leverages the complete functionality of the Backburner Manager, and is well-suited for the adminstrator workstation of a larger render farm.

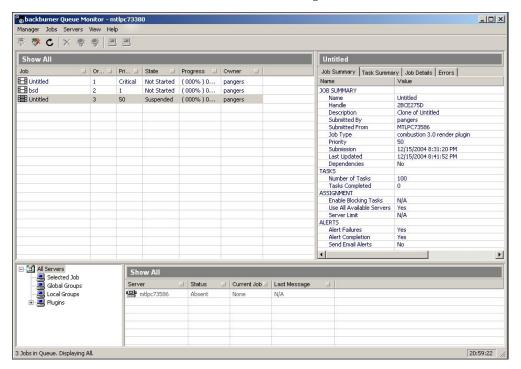

Like the other monitor, the Windows Monitor operates by connecting to a Backburner Manager. The first Windows Monitor making the connection has full control over the job queue and Backburner network—that is, "queue control". Subsequent connections by other Windows Monitors have more limited functionality. See Obtaining Queue Control on page 15.

NOTE Due to the internal monitoring mechanism, it is suggested you avoid running the Backburner Windows Monitor on more than one or two workstations, since this can degrade network performance. Non-administration workstations can make use of the Backburner Web Monitor instead. See the Backburner Installation Guide.

#### To launch the Backburner Windows Monitor:

1 From the Start menu, choose Programs, Autodesk, Backburner, and then Monitor. The Backburner Monitor appears. If this is your first time running the application, no network or job details are present, since it is not yet connected to a Backburner Manager.

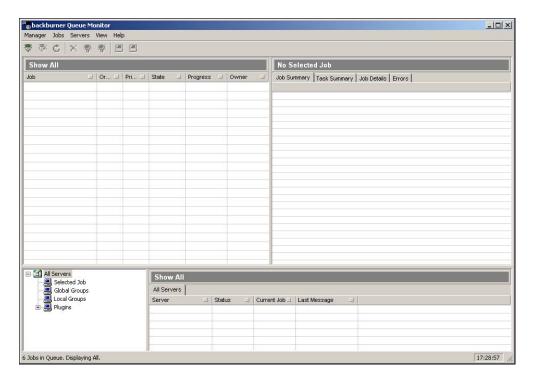

- **2** Connect to a Backburner Manager. From the Manager menu, choose Connect.
- 3 In the Connect to Manager dialog that appears, uncheck the Automatic Search checkbox, and enter the host name or IP address of the Backburner Manager in the Enter Manager Name or IP Address text field. Employing automatic searching is not recommended, since it makes extensive use of network resources and can take some time.
- **4** Click OK to initiate the connection. The monitor connects to the selected manager, and the UI is populated with job and server details for the Backburner network.

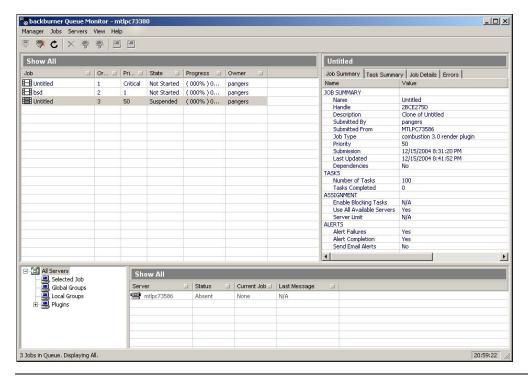

NOTE If the title bar displays "Read Only", this indicates that another user has already connected to the manager via a Backburner Windows Monitor. To perform all common tasks, you will need queue control. See Obtaining Queue Control on page 15.

- 5 Verify the connection. From the Manager menu, choose Properties. Manager details appear in a dialog. If no connection was made, this option is greyed-out.
- 6 Optional: Set the monitor to connect to its manager automatically at start-up. From the Manager menu, choose Autoconnect.
- 7 When finished, end the session. From the Manager menu, choose Disconnect.

# **Obtaining Queue Control**

The Backburner Monitor enforces a simple queue control mechanism to avoid conflicting requests from different users of the Backburner Windows Monitor. The first monitor establishing a connection to the manager is automatically granted queue control, and can perform all job-related activities, including stopping, restarting, or deleting jobs. Subsequently, other monitors connect in read-only mode, allowing them to observe the activity on the Backburner network only.

#### To obtain queue control:

1 From the Manager menu, choose Request Client List. A Client List dialog appears, showing the status of all users connected to the manager via the Backburner Windows Monitor.

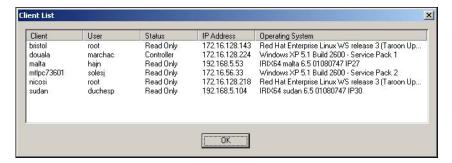

The Status column indicates the user with control of the queue.

2 Dismiss the dialog, then obtain queue control. From the Manager menu, choose Request Queue Control. The manager transmits the request to the user currently with queue control. A message similar to the following appears on the remote machine.

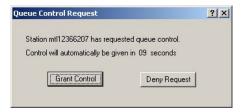

- As indicated in the dialog, the user has 10 seconds to actively refuse the request; otherwise, control of the queue passes over to you, and the status at the other workstation reverts to "read-only".
- You can now perform all operations on jobs and servers on the Backburner network.

# **Backburner Web Monitor**

The Backburner Web Monitor is a desktop-like application that runs entirely inside a web browser. It provides similar functionality to the Windows-based Backburner Windows Monitor, but can be launched from any web browser with access to the Backburner network. For the user with administrator privileges, the available functionality is virtually identical to the Backburner Windows Monitor. For non-administrator users, most administration-level functionality is available, but only for jobs that they themselves submit.

NOTE The Backburner Web Monitor operates by connecting to a workstation where both the Apache web server, and Backburner Web Server are installed. The Backburner Web Server is available for Linux and Mac OS only. It is not available for Windows. See the Backburner Installation Guide.

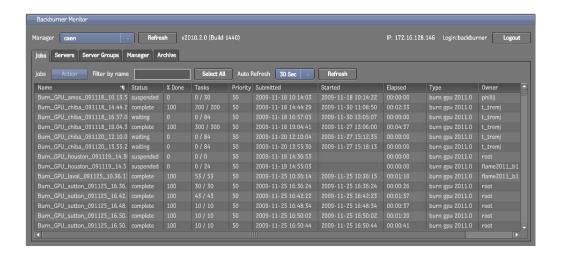

## **Before You Begin**

Before launching the Backburner Web Monitor, please note the following:

- User Account and Password Depending on your system configuration, you may need a user name and password to access the Backburner Web Monitor.
- **Administrator Privileges** All users can perform common tasks on the jobs that they themselves submit. For advanced tasks, and to modify jobs submitted by others, an account with administrator privileges is required.
- **Queue Control** Unlike the Backburner *Windows* Monitor, the Backburner *Web* Monitor does not enforce queue control. However, if a Backburner Windows Monitor is running and connected to the same manager, advanced operations—such as archiving and restoring jobs—are not permitted, and a "queue control" warning is returned. Wait a few seconds and try the operation again. The Web Monitor automatically requests queue control from the Windows Monitor, when required.

# **Required Privileges for Common Tasks**

The following table indicates the privilege level required for tasks related to jobs.

| Job Task        |   | Normal User<br>(Other Jobs) |   |
|-----------------|---|-----------------------------|---|
| Activate        | • | •                           | • |
| Suspend         | • | •                           | • |
| Restart         | • | •                           | • |
| Archive/Restore | • |                             | • |
| Modify Settings | • |                             | • |
| Delete          | • |                             | • |

The following table lists the tasks related to render nodes (servers). All render node-related tasks require administrator privileges.

| Server Task                              | Admin User |
|------------------------------------------|------------|
| Shift jobs between servers/server groups | •          |
| Delete absent server                     | •          |
| Set server availability schedule         | •          |
| Create server groups                     | •          |
| Manage server group settings             | •          |

# **Launching the Backburner Web Monitor**

#### To launch the Backburner Web Monitor:

- 1 Open a web browser on a workstation that has access to the Backburner network.
- 2 In the browser's address field, enter http://<machinename>/Backburner, where <machinename> is the name of the workstation running the Apache server and Backurner Web Server. For example, if the name of the workstation is caen, the address is http://caen/Backburner.

NOTE The address is case-sensitive. Backburner takes an uppercase 'B'.

A pop-up dialog appears, prompting you for a user name and password.

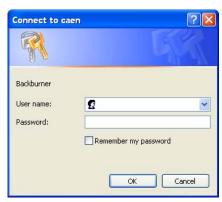

**3** Enter a user name and password and then click OK.

The Backburner Web Monitor appears in the browser. No network or job details are present, since it is not yet connected to a Backburner Manager.

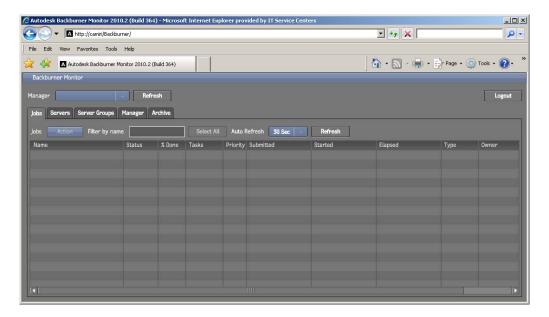

From the Manager drop-down list, select the Backburner Manager of interest. The UI and Jobs tab are populated with information automatically.

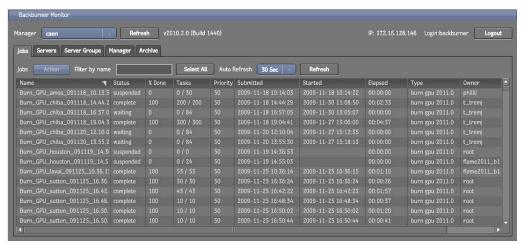

The following table summarizes the contents of each tab in the interface.

| Tab           | Description                                                                                                    |
|---------------|----------------------------------------------------------------------------------------------------|
| Jobs          | The Jobs tab presents high-level information relating to all jobs associated with the selected                                                                                                    |
|               | Backburner Manager. Use it to view and control the jobs you submit to Backburner, as well as to                                                                                                    |
|               | view jobs submitted to Backburner by other Autodesk applications.                                                                                                    |
|               | Double-click any job in the list to view its details and settings.                                                                                                    |
| Servers       | The Servers tab provides an overview of the general health of each render node, the adapters installed on it, and so on. It also provides access to server details, where you can set an availability schedule, for example. |
| Server Groups | A server group is a named collection of render nodes that is treated, for the most part, as if it were a single node. Use this tab to manage all aspects of server groups, including creating new ones.                      |
| Manager       | Use the Manager tab to set options related to the Backburner network, such as logs, server assignments criteria, job retries, and the tasks performed when a job finishes, such as archiving.                                |

| Tab     | Description                                                                                                    |
|---------|----------------------------------------------------------------------------------------------------|
| Archive | The Archive tab presents information pertaining to all archived jobs. From here, you can delete and re-activate old jobs. |

- **6** You can update the display manually by clicking the Jobs tab Refresh button, or you can set a refresh rate from the Auto Refresh menu.
- **7** To perform an operation on a job, select the job in the Jobs tab, then select the desired operation from the Action menu.
  - **Shift-click** or **Ctrl-click** to perform the same operation on more than one job at a time.
- **8** To view job details, double-click the job of interest, or select a job and choose Settings from the Action menu.
- **9** When finished, end the session by logging out of the UI and closing the browser (or tab).

# **Working with Jobs**

Stated briefly, a job flows from creative application to processing engine as follows. The creative application—Smoke, 3ds Max, Lustre, etc.—submits the job to the Backburner Manager, which is then distributed as blocks of tasks to the Backburner Servers with the corresponding adapter installed, residing on the render nodes. The servers invoke the appropriate processing engine, which carries out its assigned tasks.

While it is the creative application that specifies the number of tasks in a particular job, once the job is on the Backburner network, it becomes the responsibility of the Backburner Manager. For example, it is the manager that decides how many tasks each render node is asked to carry out, in what order tasks are sent out, etc.

This is illustrated in the following diagram.

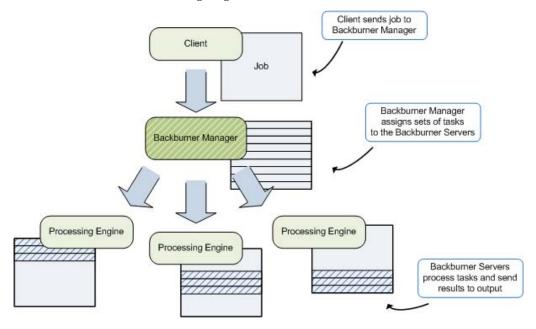

The process just described is largely automated and can operate entirely without user intervention. That being said, once a job is on the Backburner network, you can intervene in a number of ways. Aside from passively monitoring jobs, the most common job activity is to suspend a job, change its settings, and restart the job.

#### For more information see:

■ Windows Monitor: Managing and Modifying Jobs – Windows on page 25

■ Web Monitor: Managing and Modifying Jobs – Web on page 47

# **Working with Render Nodes**

Render nodes are responsible for processing the tasks assigned to them by the Backburner Manager. The monitors provide several tools for managing the Backburner network at the level of the render nodes. These are aimed at making the Backburner network and job processing more efficient. For example, you can easily speed up processing of a large job by assigning new render nodes to it.

For more information see:

■ Windows Monitor: Managing Render Nodes – Windows on page 35

■ Web Monitor: Managing Render Nodes – Web on page 57

# Part 2: Backburner Windows Monitor Reference

#### Part 2 includes these chapters:

- Managing and Modifying Jobs Windows on page 25
- Managing Render Nodes Windows on page 35

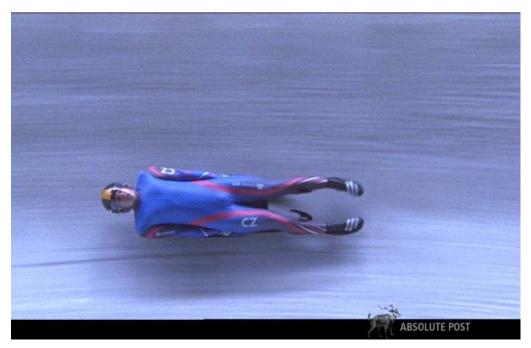

Image courtesy of Absolute Post

# Managing and Modifying Jobs – Windows

#### Topics in this chapter:

- Overview on page 25
- Finding and Monitoring Jobs on page 26
- Customizing the Job List on page 27
- Suspending and Reactivating Jobs on page 28
- Modifying Job Settings on page 29
- Restarting Jobs on page 31
- Cloning Jobs on page 32
- Archiving Jobs on page 32
- Deleting Jobs on page 34

## **Overview**

The procedures in this chapter describe how to interact with jobs already submitted to Backburner for processing, using the Backburner Windows Monitor. For information on submitting jobs to Backburner from an Autodesk application, refer to the user guide for the application of interest.

**NOTE** If the Backburner Windows Monitor title bar displays "Read Only", this indicates another user has already connected to the manager via a Backburner Windows Monitor. To perform most of the tasks described in this chapter, you will need to obtain queue control. See Obtaining Queue Control on page 15.

# **Finding and Monitoring Jobs**

Basic monitoring allows you to view all the jobs submitted to Backburner, ensure jobs are being executed in the desired order, check the status of particular jobs, observe progress, etc. It is the starting point for all other interactions.

This section describes how to view all the jobs known to the Backburner Manager, their status and job details.

#### To find jobs and view their status:

1 Start the Backburner Monitor and connect to a Backburner Manager. See Backburner Windows Monitor on page 13.

The Job List area displays all the current jobs on the Backburner network. Their status, progress, and other information is also displayed.

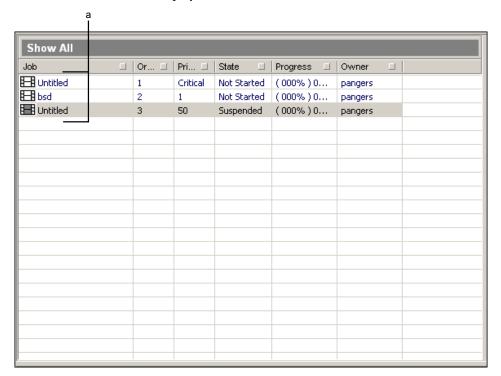

#### (a) Job list

The icon beside each job provides a visual indication of its state.

| Icon Color | State       |
|------------|-------------|
| White      | Not Started |
| Green      | Active      |
| Yellow     | Suspended   |
| Red        | Error       |
| Black      | Completed   |

- **2** To find a job in the Job list:
  - Scroll through the entries using the scroll bars.

- Reorder the list in ascending or descending order by clicking a column heading.
- Filter the list by first clicking the square on the right side of each column in the Job list. Enter filtering criteria in the dialog that appears.
- 3 Click on a job of interest to display its details in the Job Information area.

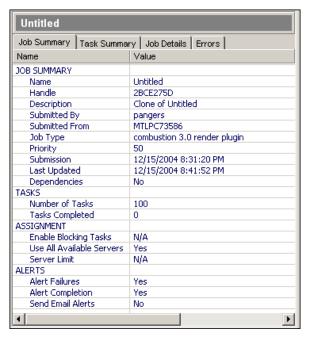

The Job Information area contains the following panels (information will vary depending on the job type).

| Panel        | Description                                                                                                    |  |  |
|--------------|----------------------------------------------------------------------------------------------------|--|--|
| Job Summary  | Lists important job-related information, including job options settings and output settings.                                                                                                    |  |  |
| Task Summary | Lists tasks in the job (under "Task ID"), along with each task's status, processing time, render node, and date and time of assignment. Right-click the task you wish to view under "Task ID" to view its output file. This is available only for completed tasks. |  |  |
| Job Details  | Lists the job's rendering parameters, statistics, and settings.                                                                                                    |  |  |
| Errors       | Lists each frame for which an error occurred, which server registered the error, and a description of the error, such as missing maps, missing texture coordinates, or invalid output directories.                                                                 |  |  |

TIP You can also create a new rendering job in the Backburner Monitor by pressing Alt+N, if the application-specific adapter supports this functionality.

# **Customizing the Job List**

You can add, remove, and rearrange columns in the job list to suit your preferences and needs.

#### To customize the job list:

- 1 To add a new column:
  - From the Jobs menu, choose Column Chooser.

■ Right-click any job in the list and choose Column Chooser.

The Job Columns dialog appears, presenting the columns that can be added.

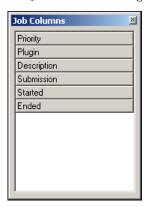

**2** Drag and drop the column of interest to the column title bar in the Job list. Arrows appear when you are over a drop area.

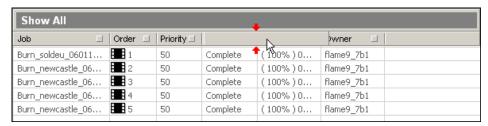

Dropping the column adds it to the UI and populates its rows with information for each job.

- 3 To rearrange the columns, drag and drop the column of interest to its new location.
- 4 To remove a column, right-click the column title, and choose Remove Column.

NOTE You cannot remove the Job or Order columns.

# **Suspending and Reactivating Jobs**

Suspending and reactivating jobs is commonly used to quickly improve job throughput and network efficiency. For example, you might suspend one job to temporarily assign its render nodes to another that is more urgent. Or, if a particular job is taking too long, you can suspend it until off-peak hours, allowing shorter jobs to complete in the meantime. Sometimes, a low-priority job can 'grab' a processing node during the brief moment when it is between tasks—in such a case, suspending the low-priority job will return system resources to jobs with higher priorities.

Use the following procedures to suspend and reactivate jobs.

#### To suspend a rendering job:

- 1 Select one or more jobs in the Job list.
- **2** Do one of the following:
  - In the toolbar, click the Suspend button (or press Ctrl+S).
  - From the Jobs menu, choose Suspend.

■ Right-click a job in the Job list and choose Suspend.

The selected job is suspended. The icon for the job turns yellow to indicate the job's new status.

NOTE If one of the selected jobs is completed, the Suspend button is disabled.

#### To reactivate a suspended rendering job:

- 1 Select a suspended job (indicated by a yellow icon).
- **2** Do one of the following:
  - In the toolbar, click the Activate button (or press Ctrl+A).
  - Right-click the job and choose Activate.
  - From the Jobs menu, choose Activate.

The selected job is reactivated and its icon changes from yellow to green. If another job is already being processed, the selected job becomes pending, and its icon turns white.

# **Modifying Job Settings**

Modify a job's settings to customize its properties, specify email notifications, change render node (server) assignments, or to set job dependencies.

#### To modify job settings:

- 1 Select the job of interest in the Job list.
- **2** Display the current settings for the selected job:
  - From the Jobs menu choose Edit Settings.
  - Right-click the job and choose Edit Settings.
  - Press Ctrl+J.

Settings for the job appear in a dialog similar to the following.

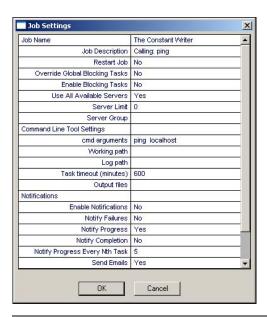

NOTE Job settings vary, depending on the job type and processing engine.

- 3 Double-click the field of interest, and modify it as desired.
  If the job setting can be modified, you are allowed to change it. Otherwise, the setting remains unchanged.
- 4 Modify the Job properties as desired.

| Item                         | Description                                                                                                    |
|------------------------------|----------------------------------------------------------------------------------------------------|
| Description                  | The description provided when the job was submitted to Backburner.                                                                                                    |
| Priority                     | The job priority, from 0 to 100. Zero is the highest priority. 100 means the job is suspended.                                                                                                    |
| Override Task Blocks Setting | Depending on how your system administrator has configured the Backburner Manager, it either i) assigns multiple tasks to each render node—that is, <i>blocks</i> of tasks (the default setting), or ii) assigns each render node one task at a time.  Enable to override the manager's configuration, for this particular job.                                                                                                    |
| Enable Task Blocks           | Enable to cause the manager to send render nodes blocks of tasks, for this job. Disable if you want each render node to receive only one task at a time, for this job.  For example, enabling for frame-based render jobs results in each render node receiving a block of several frames to render at once. Disabling results in frames being sent one at a time.  For this setting to have an effect, you must also enable <i>Override Task Blocks Setting</i> . |
| Use All Available Servers    | Overrides any Backburner Manager settings that restrict the maximum number of servers that can work on this job at any one time.                                                                                                    |
| Server Limit                 | The maximum number of servers that can work on this job at any one time. Set this to zero to run on all servers.                                                                                                    |
| Server Group                 | The server group to which the job is assigned.  Only servers in the specified server group will work on the given job, unless the group is set to use idle non-group servers.                                                                                                    |

5 The Backburner Manager can send job success, failure, and other notifications to the email addresses you specify in the Notifications area.

| Item                                      | Description                                                                                                    |
|-------------------------------------------|----------------------------------------------------------------------------------------------------|
| Enable Notifications                      | Turns on/off notifications for the job.                                                                                |
| Notify Failures                           | Enable to be notified on job failure.                                                                                  |
| Notify Progress                           | Enable for notification by email as each render node completes its block of tasks.                                     |
| Notify Completion                         | Enable for email notification on job completion.                                                                       |
| Notify Progress Every <i>N</i> th<br>Task | Enable for email notification when each <i>n</i> th task is completed.                                                 |
| Send Emails                               | Enable email notification.  To receive email notifications, both this setting and the Enable Notifications must be en- |
|                                           | abled.                                                                                                    |
| Alert Email From                          | Return address used by the Backburner Manager when sending notification email.                                         |
| Alert Email To                            | Destination address.                                                                                                   |
| Alert Email Server                        | Server where the smtp mailer daemon is running.                                                                        |

**6** Click OK to apply the modified settings to the job.

If the job is currently being processed, the new settings only apply to the work remaining; tasks in progress and completed tasks are unaffected.

**TIP** To apply your changes to all of a job's tasks, reprocess the job from the beginning. See Restarting Jobs on page 31.

## **Restarting Jobs**

While the most common workflow is to suspend a job, change its settings, and then re-activate the job, restarting a job is another possibility. Re-activating a suspended job picks up processing from where it left off. That is, tasks already completed are not re-done. In contrast, restarting a job halts all processing for the job, clears the server of all job-related temporary files (including completed tasks), and restarts the job from its first task. It is identical to resubmitting the job from the creative application, without the need for that application to be running.

#### To restart a job:

- 1 Select the job(s) of interest.
- **2** Do one of the following to restart the selected job(s):
  - From the Jobs menu, choose Restart Job.
  - Right-click the job and then choose Restart Job.
- **3** When prompted, click OK to restart the job(s).

The selected jobs are restarted and their icons change to green. If another job is already being processed, the restarted jobs become pending, and their icons turn white.

## **Cloning Jobs**

Cloning a job creates a 100% duplicate job that is independent of the original, but inherits all of its qualities, including its status and settings. Cloning is a convenient means for experimenting with changes to job settings or testing render nodes, since changes made to the clone do not affect the original. Note the following suggested uses and restrictions:

- **3ds Max** Cloning is an efficient means to compare the results generated by different processing engines, using exactly the same source models and materials.
- **Lustre** Cloning is ideal for reprocessing a half-resolution Lustre job at full resolution, once you receive approval from the colorist.
- Cleaner XL Cloning can be used to test and compare the transcoding times of different workstations.
- Visual Effects and Finishing Cloning is allowed, but not generally recommended. For efficiency, the Visual Effects and Finishing applications pre-allocate space on the destination storage device for the frames resulting from all Burn and background I/O jobs. Since the clone is a duplicate of the original job, its results overwrite those of the original job.

### To clone a job:

- **1** Select the job of interest.
- **2** Do one of the following:
  - From the Jobs menu, choose Clone Job.
  - Right-click the job and then choose Clone Job.

The job is duplicated and its clone appears in the Job list with the same name and job status. The description field indicates the job is a clone.

- 3 Modify job settings for the clone, as desired. See Modifying Job Settings on page 29.

  The job settings for a clone are identical to those of its parent job. You can modify these settings to customize how the clone is to be processed by the system.
- **4** Depending on the status of the clone, you may wish to take further action, as indicated in the following table.

| Status    | Suggested Action                                                                            |
|-----------|---------------------------------------------------------------------------------------------|
| Pending   | Allow the job to be processed following the normal sequence of events. No action necessary. |
| Suspended | Restart or reactivate the job. See Suspending and Reactivating Jobs on page 28.             |
| Completed | Restart the job. See Restarting Jobs on page 31.                                            |

## **Archiving Jobs**

Archiving conveniently removes completed jobs from the job queue. It is a practical means for keeping the job queue organized by reducing clutter. Its advantage over deleting completed jobs is in preserving all the information needed to re-submit the jobs at a later date. You can also restore an archived job simply to examine job details, such as the render nodes that processed it. This can assist in identifying problems—if unexpected or unsatisfactory results occurred, for example. Archiving can also be part of a facility backup strategy, since the archive represents a job history, in compact form. Note, however, that the job archive contains metadata (job details) only—it does not contain source material or rendered frames.

Use the following procedures to archive a job, restore an archived job, or delete a job from the archive. Jobs can be archived automatically, when the manager has been configured to do so. You can also archive jobs directly from the monitor, as explained here. Note that archiving a job has no effect upon the associated media. The job archive contains job metadata only; that is, it contains the information needed to restart a job, but not the source media.

## To archive a job:

- **1** Select the job of interest.
- **2** Do one of the following to archive the selected job:
  - From the Jobs menu, choose Archive Job.
  - Right-click the job and then choose Archive Job.
- **3** When prompted, click OK.

The job is archived and removed from the Job list. By default, archived jobs are saved to the *Network\Archive* folder where the Backburner Manager is installed.

#### To restore or delete a job from the archive:

- 1 Display the Job Archive dialog by doing one of the following:
  - From the Jobs menu, choose Job Archives.
  - Right-click any job in the Job list and choose Job Archives.

The Job Archive dialog appears, presenting information for all archived jobs. The columns and information presented are fixed.

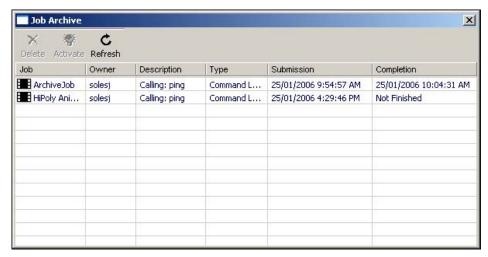

**TIP** Click Refresh if you do not see all the jobs expected.

**2** Select a job (or jobs) and perform the desired action, as explained in the following table.

| ne job from the archive.<br>ion cannot be undone, you are asked to confirm your action. |
|-----------------------------------------------------------------------------------------|
|                                                                                         |

| Action   | Result                                                                                                    |
|----------|----------------------------------------------------------------------------------------------------|
| Activate | Restores a selected job to the job queue, removing it from the archive. You can then choose to modify its settings and restart the job.  Jobs reappear in the job queue with the settings they had when archived. This includes job status. If a job was suspended or completed when it was archived, once restored, you must re-activate or restart it to start the processing again. |
| Refresh  | Updates the display with the most recently archived jobs.                                                                                                    |

3 Once finished, close the Job Archives dialog to return to the Backburner Windows Monitor.

## **Deleting Jobs**

Deleting a job completely removes it from the job queue and Backburner system. It does not, however, destroy source material or rendered results.

**NOTE** Deleting cannot be undone. If you think you may need to run the job again in the future, or examine job details, consider archiving it instead. See Archiving Jobs on page 32.

### To delete a job:

- 1 Select the job(s) of interest.
- **2** Do one of the following:
  - In the toolbar, click the Delete button (or press **Delete**).
  - From the Jobs menu, choose Delete.
  - Right-click a job in the Job list and choose Delete.
- **3** When prompted to confirm your action, click OK. The selected jobs are deleted.

# Managing Render Nodes – Windows

## Topics in this chapter:

- Overview on page 35
- Monitoring Render Nodes on page 35
- Customizing the Render Node List on page 38
- Shifting Nodes Between Jobs on page 39
- Deleting Offline Render Nodes on page 39
- Setting Render Node Availability on page 40
- Working with Server Groups on page 41

## **Overview**

The procedures in this chapter relate to managing the render farm at the level of its render nodes, using the Backburner Windows Monitor.

**NOTE** If the Backburner Windows Monitor title bar displays "Read Only", this indicates that another user has already connected to the manager via a Backburner Windows Monitor. To perform most of the tasks described in this chapter, you will need to obtain queue control. See Obtaining Queue Control on page 15.

## **Monitoring Render Nodes**

Monitoring allows you to view the overall health of each render node on the Backburner network. Hardware details presented for each render node include the total RAM installed, and remaining disk space. Node status—available, unavailable, idle, busy, etc.—is also displayed, as well as details on any job the node is currently processing. Render nodes that have previously connected with the Backburner Manager, but are no longer seen by it, are easily identified, and can be removed, if desired.

#### To view render node status:

1 Start the Backburner Monitor and connect to a Backburner Manager. See Backburner Windows Monitor on page 13.

The Server List area occupies the lower panes in the monitor. This area shows nodes organized in a hierarchical tree view and as a list.

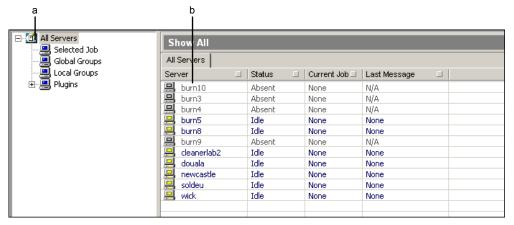

#### (a) Tree View (b) List View

The tree view presents a hierarchical list of all node groups, as well as the plug-ins available for the system. You can use this area to see which render nodes are available to render jobs, as well as manage groups of nodes.

The list of render nodes shows all nodes assigned to the group selected in the tree view. If no group is selected, all render nodes on the system appear in this area. By default, this area shows the following information for each node:

- The name and current status of the node
- The job the node is currently processing
- The most recent message sent by the node to the Backburner Manager

The icon beside each server provides a visual indication of its state.

| Icon Color | State  |
|------------|--------|
| Green      | OK     |
| Yellow     | Idle   |
| Grey       | Absent |
| Red        | Error  |

- 2 Customize the information shown in the list of render nodes, as desired. See Customizing the Render Node List on page 38.
- **3** To locate a render node, do any of the following:
  - Scroll through the entries using the scroll bars.
  - Reorder the list in ascending or descending order by clicking a column heading.
  - Filter the list by first clicking the square on the right side of each column in the Job list. Enter filtering criteria in the dialog that appears.

4 Right-click a render node and choose Properties (or press Ctrl+N). The Server Properties dialog appears, showing hardware and software information for the node.

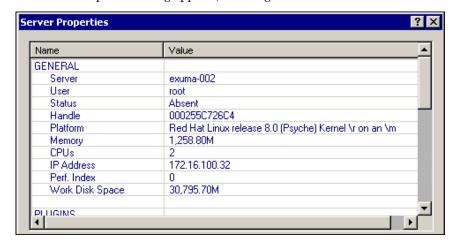

| Item                               | Description                                                                                                    |
|------------------------------------|----------------------------------------------------------------------------------------------------|
| General                            |                                                                                                    |
| Server                             | Server host name.                                                                                                    |
| User                               | User account name under which the Backburner Server was launched.                                                                                                    |
| Current Job                        | The current job as assigned by the Backburner Manager.                                                                                                    |
| Status                             | Current server activity.                                                                                                    |
| Handle                             | Server ID, used internally and in log files.                                                                                                    |
| Platform                           | Operating system details.                                                                                                    |
| Memory                             | Installed RAM.                                                                                                    |
| CPUs                               | The total number of CPUs installed on the system.                                                                                                    |
| IP address                         | The server's IP address. This is used by the Backburner Manager to communicate with the server.                                                                                           |
| Perf. Index                        | A value in the range [0–1] indicating the performance level of the render node, relative to the other servers on the same job. A score of 1 indicates this is the best-performing server. |
| Available Disk<br>Space            | Disk space available for rendering.                                                                                                    |
| Plugin Sum-<br>mary                |                                                                                                    |
| burn, mio, Com-<br>mand Line Tool, | A list of adapters installed on the render node, for example:  burn: The Burn renderer                                                                                                    |
| Wire, etc.                         | ■ mio: The Media I/O adapter used by WiretapCentral                                                                                                    |
|                                    | ■ Command Line Tool: The adapter associated with cmdjob                                                                                                    |
| Module Info                        |                                                                                                    |
| Server                             | Backburner Server software version.                                                                                                    |
|                                    |                                                                                                    |

| Item           | Description                                                |
|----------------|------------------------------------------------------------|
| Backburner API | DSO version. Should match the Backburner software version. |
| Plugin         | Backburner Adapter version and platform info.              |

## **Customizing the Render Node List**

Similarly to the Job list, you can add, remove, and rearrange columns in the render node list to suit your preferences and needs.

#### To customize the render node list:

- 1 To add a new column:
  - From the Server menu choose Column Chooser.
  - Right-click any node in the list and choose Column Chooser.

The Server Columns dialog appears, presenting the columns that can be added.

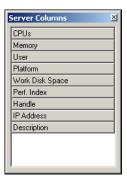

2 Drag and drop the column of interest to the column title bar in the Job list. Arrows appear when you are over a drop area.

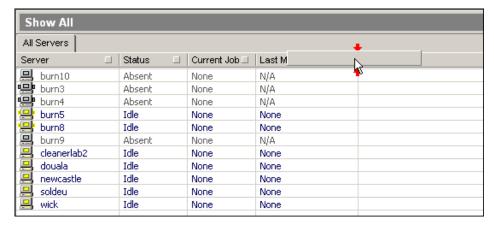

Dropping the column adds it to the UI and populates its rows with information for each node.

- 3 To rearrange the columns, drag and drop the column of interest to its new location.
- To remove a column, right-click the column title, and choose Remove Column.

NOTE You cannot remove the Server column.

## **Shifting Nodes Between Jobs**

When a job is submitted by a creative application to Backburner for processing, the Backburner Manager automatically sends it as sub-jobs, called tasks, to render nodes for processing. Visual Effects and Finishing render tasks are sent to nodes on which Burn has been installed, 3ds Max tasks are sent to nodes equipped with 3ds Max, and so on. A task can consist of a single frame, a set of frames, or an entire clip, depending on the creative application and the nature of the work required.

#### To shift a render node:

- 1 Select the node in the server list, then click the Remove Server icon The node ends its current processing task and becomes available for other jobs.
- **2** In the job list, select the job to which you want to assign the node.
- **3** Assign the render node to the job:
  - Select the unassigned node and then, from the Servers menu, choose Assign To Selected Jobs.
  - Right-click the unassigned node and choose Assign To Selected Jobs from the popup menu.

The selected render node begins working on the new job. It remains assigned to the new job until the entire job is complete.

## **Deleting Offline Render Nodes**

When a Backburner Server connects to the Backburner Manager for the first time, the manager records the server's presence on the Backburner network in its database. If the server subsequently fails to reconnect to the manager during a new session, or goes offline for any reason, the manager marks it as absent. Servers can go offline temporarily for any number of reasons: during a render node shutdown or reboot, network glitches, hardware updates, and so on. The next time the server comes online, it will simply re-connect to the manager and appear as available once again.

However, if you know a render node will be offline permanently, or for a considerable time, you can delete it from the network. For example, if you uninstall the Backburner Server, it will remain listed in the manager's database. The old registration will cause a "ghost" node to appear in the list of servers, marked absent. The "ghost" can safely be deleted.

Deleting the node removes its entry from the database—it does not remove any software from the node itself. Some caution is nevertheless merited. Deleting a node can make it more difficult to troubleshoot jobs with problems, since it will be more difficult to determine which node carried out the flawed work. Before deleting a node, consider archiving jobs that made use of it, to preserve job details, including the nodes to which tasks were sent.

Use the following procedure to delete offline render nodes from the system. Deleting a render node removes its entry from the database maintained by the Backburner Manager. It does not delete any software from the node itself.

#### To delete a render node:

- 1 Select the render node(s) of interest. Only nodes marked by the system as absent can be deleted.
- **2** Do one of the following:
  - From the Servers menu, choose Delete Server.
  - Right-click node and choose Delete Server.

## **Setting Render Node Availability**

By default, nodes are always available for processing. However, you can easily limit render node availability in order to manage network resources. For some creative applications, such as 3ds Max and Maya, creative seats themselves can be set up as render nodes. In such cases, it can be helpful to limit rendering activity on those workstations to after hours.

For others, such as the Visual Effects and Finishing applications (including Smoke for Mac OS X), render nodes are always separate workstations. Nevertheless, scheduling can be useful. Burn nodes, for example, require access to the full-resolution versions of the frames needing processing. This can result in a great deal of data moving across the network. Scheduling some Burn nodes for only off-peak availability can assist in balancing network traffic levels until a more permanent network solution is put in place.

#### To schedule the availability of a render node:

- 1 Select the render node(s) of interest.
- **2** Do one of the following:
  - Right-click the node and choose Week Schedule.
  - From the Servers menu, choose Week Schedule.

The schedule for the render node appears.

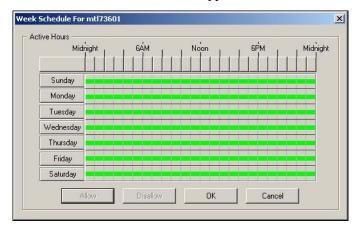

Periods of time that are green indicate the node is available to process jobs. By default, nodes are always available.

- **3** Select the time of interest:
  - Select a single hour by clicking the hour of interest.
  - Select the same hour for each day with one click using the hour buttons.
  - Click and drag to select a number of hours at once.
  - Select a whole day using the days-of-the-week buttons.
  - Select the entire week by clicking the button at the top left. The selected time is shown in white.
- 4 Click the Allow or Disallow buttons, as desired.
  Green indicates node availability. Red indicates processing is prohibited during this time.

The following schedule shows a render node that is available weeknights and 24 hours a day on weekends. This might be the case for a creative workstation used as a render node after-hours, for example.

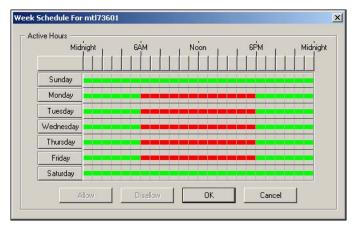

5 Click OK to update the schedule for the node and close the dialog.

## **Working with Server Groups**

A server group is a named collection of render nodes that is treated, for the most part, as if it were a single node. By default, jobs are submitted by creative applications to the Backburner network as a whole. It is the Backburner Manager that determines the specific render nodes to which they are sent, based on job type and node availability. However, certain Autodesk applications can be configured to submit jobs to a specific server group.

Server groups can be used to implement a job-processing strategy. For example, consider a facility with two Visual Effects and Finishing applications, and a render farm consisting of eight Burn nodes, four of which are GPU-enabled. In such a situation, you might create two server groups, one each for the non-GPU and GPU-enabled Burn nodes. By assigning each Visual Effects and Finishing workstation to a different server group, you can reserve the GPU-enabled Burn nodes for the workstation with higher priority or more demanding jobs.

It should be understood that server groups do not restrict your ability to assign render nodes to particular jobs as you see fit. When a creative application is configured to submit its jobs to a server group, additional nodes can be assigned to it, automatically, or manually, once the job is on the network. Conversely, you can always remove individual nodes from a job, regardless of their relationship to a server group.

Use the following procedures to create or delete a named collection of render nodes, called a *server group*, and to assign a server group to a job.

**NOTE** Two kinds of server groups can be created, *local* groups and *global* groups. In almost all cases, you will want to create global server groups only. Local groups serve a particular purpose for 3ds Max, under a specific Backburner configuration. The configuration in question has 3ds Max, the Backburner Manager, and the Backburner Monitor all installed and running on the local machine. In this case, a local group is a shortcut to a list of render nodes individually selectable from within the 3ds Max application. In all other cases—and for all other Autodesk applications—create global groups, as described in this section.

**NOTE** For information on configuring a creative application to submit jobs to a server group, see the User Guide for the application of choice. To configure a Visual Effects and Finishing application to submit its jobs to a server group, set the optional BackburnerManagerGroup keyword in the application's init.cfq file. See the Burn Installation and User Guide. For Smoke for Mac OS X, this can be done in the Smoke Setup UI.

#### **Server Group Customization**

Customizing server group behaviour is made possible by way of two key options. First, you can configure a server group to automatically make use of non-group render nodes that are sitting idle. That is, when you have configured the creative application to submit jobs to a named server group, the Backburner Manager will send the job to any available non-group render nodes too. Second, by default, the nodes in a server group are available to all jobs submitted to the Backburner network. You can configure a server group to give priority to the jobs submitted to it specifically. Once configured, when the Backburner Manager receives a job for a server group, non-group jobs are immediately suspended, freeing up the nodes for the "server group" job.

#### To create a server group:

1 Right-click All Servers in the server list and choose Global Group from the popup menu. If the option is greyed-out, connect to a Backburner Manager, and then try again. The Server Group dialog appears.

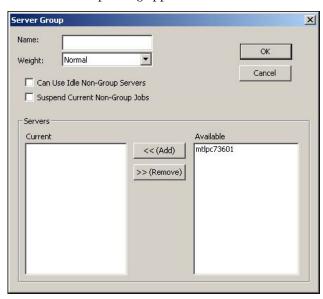

**2** Configure the behaviour of the group as desired.

| Item                   | Description                                                                              |
|------------------------|------------------------------------------------------------------------------------------|
| Name                   | The name of the server group as it will appear in the UI.                                |
| Weight                 | Adjusts the priority of jobs assigned to the server group.                               |
|                        | Jobs assigned to a high-weight server group are given higher priority than jobs assigned |
|                        | to lower-weight groups. In fact, a job assigned to a high-weight group may be rendered   |
|                        | ahead of non-group jobs—even if the non-group jobs have higher priorities at the job     |
|                        | level.                                                                                   |
| Can Use Idle Non-group | Enable to allow the Backburner Manager to temporarily assign idle non-group render       |
| Servers                | nodes to the group.                                                                      |
|                        | Enabling this option increases the rendering power of the group.                         |
| Suspend Non-Current    | Enable to allow the Backburner Manager to suspend the processing of non-group jobs       |
| Group Jobs             | running on group nodes, when a new job is submitted specifically to the group.           |
|                        | Enabling this option allows a render node group to automatically switch from non-group   |
|                        | jobs to new group jobs.                                                                  |

3 Add render nodes to the group by selecting them in the *Available* list and clicking Add. The render nodes are added to the group.

TIP You can add render nodes directly from the Server list area by dragging and dropping them onto an already existing group.

4 Once you are satisfied with your choices, click OK to commit the changes. The render node group is added to the Global Groups list.

#### To assign a server group to a job:

- 1 Select the job(s) of interest in the Job list.
- 2 In the Server list, right-click the server group and choose Assign Group to Selected Jobs. The server group is assigned to the job.
  - If nodes in the group are busy, they complete their currently-assigned jobs before working on the new job to which you have assigned them. Otherwise, they begin working on the new job immediately.
  - If the "Suspend current non-group jobs" option is enabled for the group, all nodes in the Server group drop their current rendering job and begin processing the assigned job immediately.

#### To shift a server group between two jobs:

- 1 Select all jobs in the Job list.
- 2 In the Global Groups list, right-click the render node group to be reassigned and choose Remove Group From Selected Jobs.

Each render node in the group ends its current assignment and becomes available for other jobs. If Suspend current non-group jobs option is enabled for the group, the jobs are dropped immediately.

NOTE Server groups are subject to the same job assignment and completion rules and restrictions as individual render nodes. See Shifting Nodes Between Jobs on page 39.

- 3 In the Job list, select the job to which you want to assign the group.
- 4 In the Server list, right-click the server group and choose Assign Group to Selected Jobs.
  - The render node group is assigned to the new job and begins rendering.
  - If Can use idle non-group servers is enabled for the group, the Backburner Manager adds nodes to the group temporarily, as they become available from other jobs.

#### To delete a server group:

- 1 In the Global Groups list, right-click the render node group of interest and choose Delete Group.
- **2** When prompted to confirm your action, click Yes.
  - The group is deleted from the Server list. The render nodes themselves remain untouched, and can be assigned to other groups, as needed.

# **Part:3 Backburner Web Monitor Reference**

## Part 3 includes these chapters:

- Managing and Modifying Jobs Web on page 47
- Managing Render Nodes Web on page 57

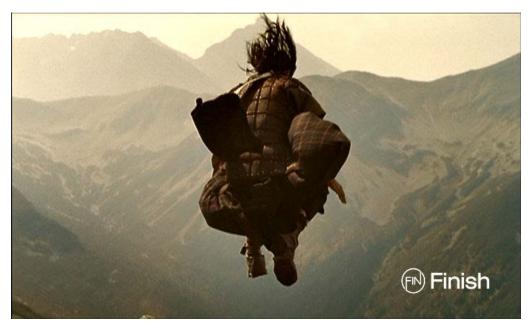

Image courtesy of Finish

# Managing and Modifying Jobs – Web

## Topics in this chapter:

- Overview on page 47
- Finding and Monitoring Jobs on page 47
- Viewing Job Details and Job Tasks on page 49
- Suspending and Reactivating Jobs on page 53
- Restarting Jobs on page 53
- Archiving Jobs on page 53
- Deleting Jobs on page 55
- Setting Email Notifications for a Job on page 55

## **Overview**

The procedures in this chapter describe how to interact with jobs already submitted to Backburner for processing, using the Backburner Web Monitor. For information on submitting jobs to Backburner from an Autodesk application, refer to the user guide for the application of interest.

**NOTE** If the Backburner Web Monitor returns a message indicating queue control is needed, it means a Backburner *Windows* Monitor is already connected to the Backburner Manager. Wait a few moments, then try the operation again. The Web Monitor automatically obtains queue control when needed.

## **Finding and Monitoring Jobs**

Basic monitoring allows you to view all the jobs submitted to Backburner, ensure jobs are being executed in the desired order, check the status of particular jobs, observe progress, etc. It is the starting point for all other interactions.

This section describes how to view all the jobs known to the Backburner Manager, their status and job details.

#### To find jobs and view their status:

- 1 Launch a web browser, log in to the Backburner Web Monitor, and connect to a Backburner Manager. See Backburner Web Monitor on page 16.
- **2** Click the Jobs tab.

The Job list appears, showing all jobs on the system. Their status, progress, and other information is also displayed.

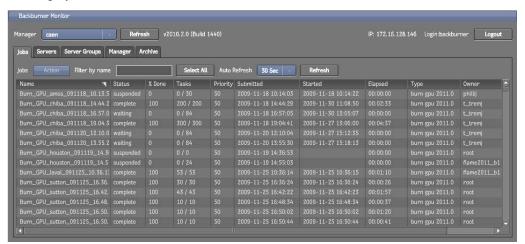

3 The following operations are available from the Action menu.

| Select   | То                                                                                                    |
|----------|----------------------------------------------------------------------------------------------------|
| Settings | Open the Job Details page for the selected job. See Viewing Job Details and Job Tasks on page 49.                                                                       |
| Activate | Resume a suspended job from where it was halted. Tasks that were already completed are left as-is, and are not redone. See Suspending and Reactivating Jobs on page 53. |
| Restart  | Restart a suspended job and all its tasks from the beginning, setting the job status to waiting. See Restarting Jobs on page 53.                                        |
| Suspend  | Place the job on hold. See Suspending and Reactivating Jobs on page 53.                                                                                                 |
| Delete   | Permanently remove the job from the job queue. See Deleting Jobs on page 55.                                                                                            |
| Archive  | Remove the job from the job queue and add it to the job archive. See Archiving Jobs on page 53.                                                                         |

4 To filter the list, type the word you want to match in the Filter by Name field.

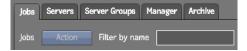

The job list is reduced to those matching your filtering criteria.

The following table summarizes the contents of the interface.

| Field | Description          |
|-------|----------------------|
| Name  | The name of the job. |

| Field     | Description                                                                                                    |
|-----------|----------------------------------------------------------------------------------------------------|
| Status    | Current state of the job:                                                                                                    |
|           | complete: Completed successfully.                                                                                                    |
|           | active: Currently being serviced.                                                                                                    |
|           | suspended: On hold.                                                                                                    |
|           | ■ idle: Not scheduled for service.                                                                                                    |
|           | ■ waiting: Ready, and waiting to be serviced.                                                                                                    |
| % Done    | The number of tasks completed, expressed as a percentage.                                                                                               |
| Tasks     | The number of tasks completed and total number of tasks.                                                                                                |
| Priority  | The job priority, from 0 to 100. Zero is the highest priority.                                                                                          |
| Submitted | The time at which the job was originally submitted.                                                                                                    |
| Started   | The time at which the job was started, in the following format: YYYY/MM/DD HH:MM:SS.                                                                    |
|           | If the job has not yet started, this field is blank.                                                                                                    |
| Elapsed   | The time duration consumed by the task (HH:MM:SS).                                                                                                    |
| Туре      | The processing engine required to complete the job. For example:                                                                                        |
|           | ■ Burn: The Burn renderer.                                                                                                    |
|           | ■ Command Line Tool: The Backburner cmdjob command-line plug-in allows you to submit batch, executable, or script files to Backburner as "custom" jobs. |
|           | ■ mio: The MIO adapter is the processing engine responsible for carrying out transcoding jobs.                                                          |
|           | ■ Wire: Installed with Stone <sup>®</sup> and Wire. Can be used to import/export media, perform Wire transfers,                                         |
|           | etc. Also used by the Wiretap <sup>®</sup> SDK's background I/O tool, wiretap_bgio_tool.                                                                |
| Owner     | The owner of the job, and the host from which it was submitted.                                                                                         |

6 Double-click on a job of interest to view its details and settings. Alternately, select a job and choose Settings from the Action menu.

See Viewing Job Details and Job Tasks on page 49.

7 Click the Close button to return to the list of all jobs.

## **Viewing Job Details and Job Tasks**

Double-clicking on a job name (or selecting a job and choosing Settings from the Action menu) opens the Job Details page where you can view additional information about a job, including its associated tasks, where the tasks have been sent for processing, and their status.

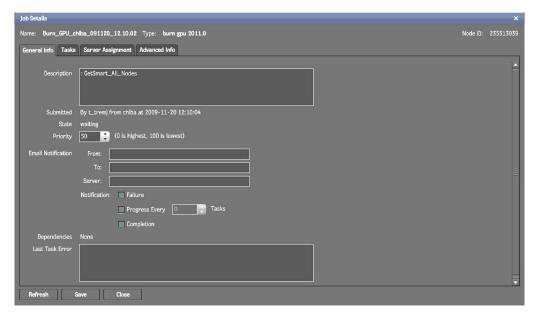

The top of the window displays the following information.

| Field | Description                                                                                                    |
|-------|----------------------------------------------------------------------------------------------------|
| Name  | The name of the job.                                                                                                    |
| Туре  | The processing engine required to complete the job. For example:  Burn: The Burn renderer.                                                                                     |
|       | Command Line Tool: The Backburner cmdjob command-line plug-in allows you to submit batch, executable, or script files to Backburner as "custom" jobs.                          |
|       | ■ mio: The MIO adapter is the processing engine responsible for carrying out transcoding jobs.                                                                                 |
|       | ■ Wire: Installed with Stone and Wire. Can be used to import/export media, perform Wire transfers, etc. Also used by the Wiretap SDK's background I/O tool, wiretap_bgio_tool. |

Node ID The job's ID as assigned by the Backburner Manager, and used in logs, etc.

The following table summarizes the contents of each tab in the Job Details page.

| Tab                                                                                                    | Description                                                                                                    |  |
|----------------------------------------------------------------------------------------------------|----------------------------------------------------------------------------------------------------|--|
| General Info                                                                                                    | This tab offers additional information on the selected job, including any error messages. It also includes the ability to set email notifications, and change the job's priority. |  |
| Tasks                                                                                                    | The Backburner Manager sends the jobs it receives as sub-jobs, called tasks, to render nodes for processing. This tab presents the tasks associated with a job.                   |  |
| Server Assignment                                                                                                  | Presents the render nodes on the network assigned to the job.                                                                                                    |  |
| Advanced Info  Presents the job metadata sent by the client application to Backburner. Help troubleshooting a job. |                                                                                                    |  |

## **General Info Tab**

The following table describes the information found in the General Info tab.

| Field                                                                                                    | Description                                                                                                    |  |
|----------------------------------------------------------------------------------------------------|----------------------------------------------------------------------------------------------------|--|
| Description                                                                                                    | Job description as entered when the job was submitted.                                                                                                    |  |
| Submitted By                                                                                                   | The owner of the job, and the host from which it was submitted.                                                                                                    |  |
| State                                                                                                    | The current state of the job:  complete (%): Completed successfully. The percentage is set by the Backburner Manager as each task is completed.                                                                         |  |
|                                                                                                    | active: Currently being serviced.                                                                                                    |  |
|                                                                                                    | suspended: On hold.                                                                                                    |  |
|                                                                                                    | idle: Not scheduled for service.                                                                                                    |  |
|                                                                                                    | ■ waiting: Ready, and waiting to be serviced.                                                                                                    |  |
| Priority                                                                                                    | The job priority, from 0 to 100. Zero is the highest priority. 100 means the job is suspended. Default is 50.                                                                                                    |  |
| Email Notification                                                                                             | The address to which job progress, completion, or failure notifications are sent.  When using this feature, be sure to set the location of the mailer daemon too. See Setting Email Notifications for a Job on page 55. |  |
| Dependencies                                                                                                   | List of jobs that must be completed before the selected job can be processed.                                                                                                    |  |
| Last Task Error The last error message for the most recent task (associated with the job) execuburner Manager. |                                                                                                    |  |

## **Tasks Tab**

The following table describes the information found in the Tasks tab.

| Column       | Description                                                        |  |
|--------------|--------------------------------------------------------------------|--|
| ID           | The task number for this task                                      |  |
| Status       | The state of the task (active, complete, waiting, error)           |  |
| Server       | The name of the server where the task is being executed            |  |
| Start Time   | The time stamp at which the task was started (YYYY-MM-DD HH:MM:SS) |  |
| Elapsed Time | The time duration consumed by the task (HH:MM:SS)                  |  |
| Last Error   | The last execution error message associated with this task         |  |

## **Server Assignment Tab**

The Server Assignment tab allows you to view the servers assigned to the selected job. It also allows you to assign new servers or server groups to jobs (see Shifting Nodes Between Jobs on page 59). A filtering mechanism allows you to limit the list of servers to those capable of handling the current job type only.

| Field                 | Description                                                                                                    |  |  |
|-----------------------|----------------------------------------------------------------------------------------------------|--|--|
| Assigned Server Group | Name of the server group to which the job was assigned. A server group is a collection of servers. Only servers in the specified group will work on the job. See Working with Server Groups on page 63.                   |  |  |
| Max Server Count      | The maximum number of render nodes made available for the job, as specified when the job was submitted. Set to 0 (zero) to assign the job to all servers.                                                                 |  |  |
| Assigned Servers      | A comma-separated list of servers currently assigned to the job.                                                                                                    |  |  |
| Filter on Job Type    | Select this checkbox to list only the servers installed with the required adapter.                                                                                                    |  |  |
| Name                  | Host name of the server.                                                                                                    |  |  |
| Assigned to Job       | A checkbox indicating whether or not the listed server is assigned to the job. To add a new server to the job, check a checkbox. Click the Save button to apply the changes.                                              |  |  |
| Description           | A description of the server.                                                                                                    |  |  |
| Status                | The current activity of the server:  absent: Server is no longer seen by the manager, possibly down.  active: Server is currently working on a job.                                                                       |  |  |
|                       | suspended: Server has been put on hold.                                                                                                    |  |  |
|                       | <ul><li>idle: Server is inactive.</li><li>error: Problem on the server.</li></ul>                                                                                                    |  |  |
| Perf. Index           | A value in the range [0–1] indicating the performance level of the server, relative to other servers on the same job. A score of 1 indicates this is the best-performing server.                                          |  |  |
| Adapters              | The adapters installed on the server, for example:  Burn: The Burn renderer.                                                                                                    |  |  |
|                       | Command Line Tool: The Backburner cmdjob command-line plug-in allows you to submit<br>batch, executable, or script files to Backburner as "custom" jobs. See Submitting Jobs from<br>a Command Line or Script on page 69. |  |  |
|                       | ■ mio: The MIO adapter engine is responsible for transcoding some streaming media formats (such as R3D and OpenEXR).                                                                                                    |  |  |
|                       | ■ Wire: Installed with Stone and Wire. Can be used to import/export media, perform Wire transfers, etc. Used internally by Autodesk Visual Effects and Finishing applications.                                            |  |  |

## **Advanced Info Tab**

The Advanced Info Tab presents the job metadata sent by the client application to Backburner. It is helpful when troubleshooting a job. In addition, some applications submit Backburner jobs with extended instructions for the processing engine. Use the Advanced Info tab to view these extended instructions.

## **Suspending and Reactivating Jobs**

Suspending and reactivating jobs is commonly used to quickly improve job throughput and network efficiency. For example, you might suspend one job to temporarily assign its render nodes to another that is more urgent. Or, if a particular job is taking too long, you can suspend it until off-peak hours, allowing shorter jobs to complete in the meantime. Sometimes, a low-priority job can 'grab' a processing node during the brief moment when it is between tasks—in such a case, suspending the low-priority job will return system resources to jobs with higher priorities.

## To suspend a rendering job:

- 1 Click the Jobs tab and select the job you want to suspend.
- **2** From the Action menu, choose Suspend. The selected job is suspended.

**NOTE** If the selected job is completed, the Suspend command has no effect.

#### To reactivate a suspended rendering job:

- 1 Click the Jobs tab and locate a suspended job.
- **2** From the Action menu, choose Activate. The selected job is reactivated. If another job is already being processed, the selected job becomes pending.

## **Restarting Jobs**

While the most common workflow is to suspend a job, change its settings, and then re-activate the job, restarting a job is another possibility. Re-activating a suspended job picks up processing from where it left off. That is, tasks already completed are not re-done. In contrast, restarting a job halts all processing for the job, clears the server of all job-related temporary files (including completed tasks), and restarts the job from its first task. It is identical to resubmitting the job from the creative application, without the need for that application to be running.

### To restart a job:

- 1 Click the Jobs tab and select the job you want to restart.
- **2** From the Action menu, choose Restart. The selected job is restarted from the beginning. If another job is already being processed, the selected job becomes pending.

## **Archiving Jobs**

Archiving conveniently removes completed jobs from the job queue. It is a practical means for keeping the job queue organized by reducing clutter. Its advantage over deleting completed jobs is in preserving all the information needed to re-submit the jobs at a later date. You can also restore an archived job simply to examine job details, such as the render nodes that processed it. This can assist in identifying problems—if unexpected or unsatisfactory results occurred, for example. Archiving can also be part of a facility backup strategy, since the archive represents a job history, in compact form. Note, however, that the job archive contains metadata (job details) only—it does not contain source material or rendered frames.

Use the following procedures to archive a job, restore an archived job, or delete a job from the archive. Jobs can be archived automatically, when the manager has been configured to do so. You can also archive jobs directly from the monitor, as explained here. Note that archiving a job has no effect upon the associated media. The job archive contains job metadata only; that is, it contains the information needed to restart a job, but not the source media.

#### To archive a job:

- 1 On the Jobs tab, begin by selecting the job of interest and choosing Suspend from the Action menu. Jobs are archived (and restored) with their original status intact. Suspending the job before archiving it minimizes the impact on the system if the job is restored later.
- 2 Once the job is suspended, choose Archive from the Action menu.

  The job is archived and removed from the Job list. By default, archived jobs are saved to the Network \Archive folder where the Backburner Manager is installed.
- **3** To view the list of archived jobs, click the Archive tab.

  The Job Archive page appears, presenting information for all archived jobs.

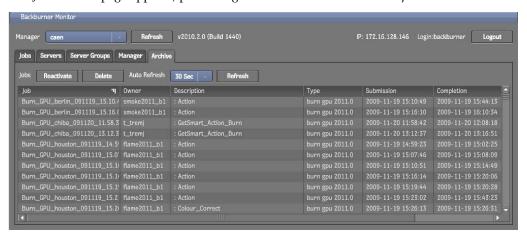

#### To restore or delete a job from the archive:

- 1 Click the Archive tab.

  The Job Archive appears, presenting information for all archived jobs.
- **2** Find the job of interest, then perform the desired action, as explained in the following table.

| Action   | Result                                                                                                    |  |
|----------|----------------------------------------------------------------------------------------------------|--|
| Delete   | Removes the job from the archive.                                                                                                    |  |
|          | Since deletion cannot be undone, you are asked to confirm your action.                                                                                                    |  |
| Activate | Restores a selected job to the job queue, removing it from the archive. You can then choose to modify its settings and restart the job.                                                                     |  |
|          | Jobs reappear in the job queue with the settings they had when archived. This includes job status. If a job was suspended or completed when it was archived, once restored, you must re-activate or restart |  |
|          | it to start the processing again.                                                                                                    |  |
| Refresh  | Updates the display with the most recently archived jobs.                                                                                                    |  |

3 Once finished, return to the Job List page by clicking the Jobs tab.

## **Deleting Jobs**

Deleting a job completely removes it from the job queue and Backburner system. It does not, however, destroy source material or rendered results.

NOTE Deleting cannot be undone. If you think you may need to run the job again in the future, or examine job details, consider archiving it instead. See Archiving Jobs on page 32.

#### To delete a job:

- 1 On the Jobs tab, select the job of interest and choose Delete from the Action menu.
- 2 When prompted, click OK. The job is deleted from the system and removed from the Job list.

## **Setting Email Notifications for a Job**

The Backburner Manager can send job success, failure and other notifications to an email address you specify.

## To set email notifications for a job:

- 1 On the Jobs tab, double-click the job of interest, or select a job and choose Settings from the Action menu.
  - The Job Details page appears.
- **2** Enter the needed information in the Email Notification area.

| Item         | Description                                                                                                    |  |
|--------------|----------------------------------------------------------------------------------------------------|--|
| From         | Return address used by the Backburner Manager when sending notification email.                                                                                                    |  |
| То           | Destination address.                                                                                                    |  |
| Server       | Server where the smtp mailer daemon is running. Leave this field blank to use the Backburne Manager's default setting (see Modifying Manager Settings on page 66).                                                                                                    |  |
| Notification | <ul> <li>Turns on/off notifications for the job.</li> <li>■ Failure: Enable to be notified on job failure.</li> <li>■ Progress Every Nth Task: Enable for email notification when each nth task is completed.</li> <li>■ Completion: Enable for email notification on job completion.</li> </ul> |  |

**3** Save your changes.

# Managing Render Nodes – Web

## Topics in this chapter:

- Overview on page 57
- Monitoring Render Nodes on page 57
- Shifting Nodes Between Jobs on page 59
- Deleting Offline Render Nodes on page 61
- Setting Render Node Availability on page 62
- Working with Server Groups on page 63
- Modifying Manager Settings on page 66

## **Overview**

The procedures in this chapter relate to managing the render farm at the level of its render nodes, using the Backburner Web Monitor.

**NOTE** If the Backburner Web Monitor returns a message indicating queue control is needed, it indicates a Backburner *Windows* Monitor is already connected to the Backburner Manager. Wait a few moments, then try the operation again. The Web Monitor automatically obtains queue control when needed.

## **Monitoring Render Nodes**

Monitoring allows you to view the overall health of each render node on the Backburner network. Node status—*idle*, *busy*, etc.—is also displayed, as well as details on any job the node is currently processing. Render nodes that have previously connected with the Backburner Manager, but are no longer seen by it, are easily identified, and can be removed, if desired.

#### To view render node status:

- 1 Launch a web browser, log in to the Backburner Web Monitor, and connect to a Backburner Manager. See Backburner Web Monitor on page 16.
- **2** Click the Servers tab.

The Server list appears, showing all render nodes on the system.

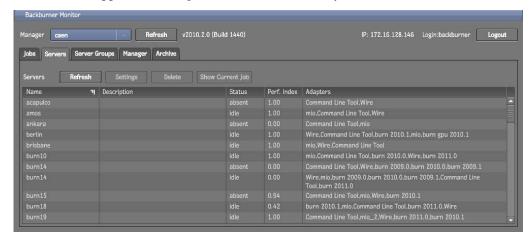

NOTE If a server that is already known to the Backburner Manager subsequently fails to re-connect to it, the manager marks it as absent. See Deleting Offline Render Nodes on page 61.

This following table describes the contents of the tab.

| Column      | Description                                                                                                    |  |  |
|-------------|----------------------------------------------------------------------------------------------------|--|--|
| Name        | Server name (host name).                                                                                                    |  |  |
| Description | A short description of the server.                                                                                                    |  |  |
| Status      | Current server activity:                                                                                                    |  |  |
|             | absent: Server is no longer seen by the manager, possibly down.                                                                                                    |  |  |
|             | ■ active: Currently working on a job.                                                                                                    |  |  |
|             | suspended: On hold.                                                                                                    |  |  |
|             | ■ idle: Inactive.                                                                                                    |  |  |
|             | error: Problem on the server.                                                                                                    |  |  |
| Perf. Index | A value in the range [0–1] indicating the performance level of the render node, relative to the other servers on the same job. A score of 1 indicates this is the best-performing server.                             |  |  |
| Adapters    | The adapters installed on the server, for example:                                                                                                    |  |  |
|             | ■ Burn: The Burn renderer.                                                                                                    |  |  |
|             | ■ Command Line Tool: The Backburner cmdjob command-line plug-in allows you to submit batch, executable, or script files to Backburner as "custom" jobs. See Submitting Jobs from a Command Line or Script on page 69. |  |  |
|             | mio: The MIO adapter engine is responsible for transcoding some streaming media formats<br>(such as R3D and OpenEXR).                                                                                                 |  |  |
|             | Wire: Installed with Stone and Wire. Can be used to import/export media, perform Wire<br>transfers, etc. Used internally by Autodesk Visual Effects and Finishing applications.                                       |  |  |

3 Double-click on a render node of interest to view its details, as described in the following table. For information on the Weekly Schedule tab, see Setting Render Node Availability on page 62.

| Description                                                                                    |  |
|------------------------------------------------------------------------------------------------|--|
| The server's IP address. This is used by the Backburner Manager to communicate with the server |  |
| See previous table.                                                                            |  |
| See previous table.                                                                            |  |
| See previous table.                                                                            |  |
| The current job as assigned by the Backburner Manager.                                         |  |
| Detailed information on the adapters installed on the render node.                             |  |
|                                                                                                |  |

4 Click the Close button to return to the list of all render nodes.

## **Shifting Nodes Between Jobs**

When a job is submitted by a creative application to Backburner for processing, the Backburner Manager automatically sends it as sub-jobs, called tasks, to render nodes for processing. Visual Effects and Finishing render tasks are sent to nodes on which Burn has been installed, 3ds Max tasks are sent to nodes equipped with 3ds Max, and so on. A task can consist of a single frame, a set of frames, or an entire clip, depending on the creative application and the nature of the work required.

The initial choice of render nodes for each job is specified by the client application and applied automatically by Backburner, based on your Backburner settings. However, you can easily assign new nodes, or remove those currently assigned, as you see fit. For example, if a job has been sent to a particular server group, you can easily add nodes from outside the group to assist in the processing. When you add a node, Backburner sends the next task to the newly added node.

#### To shift a render node:

1 On the Jobs tab, select the job of interest, and choose Settings from the Action menu, or double-click

The Job Details page appears.

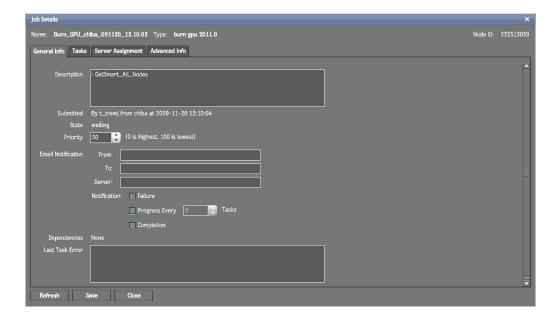

2 In the Job Details page, click on the Server Assignment tab.

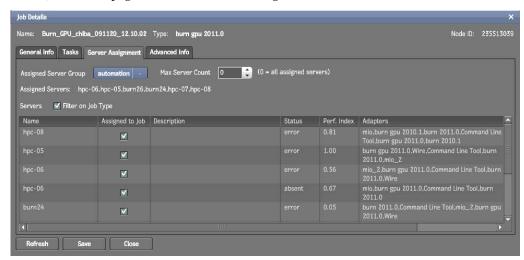

The following table explains the contents of the Server Assignment tab.

| Field                 | Description                                                                                                    |  |  |
|-----------------------|----------------------------------------------------------------------------------------------------|--|--|
| Assigned Server Group | Name of the server group, if any, to which the job was assigned. A server group is a named collection of servers. Only servers in the specified group will work on the job.  See Working with Server Groups on page 63. |  |  |
| Max Server Count      | The maximum number of render nodes made available for the job, as specified when the job was submitted. Set to 0 (zero) to assign the job to all servers.                                                               |  |  |
| Assigned Servers      | A comma-separated list of servers currently assigned to the job. If you make changes, be sure to save them, then click the Refresh button to ensure the list is up to date.                                             |  |  |
| Filter on Job Type    | Select this checkbox to list only the servers on which the required adapter is installed.                                                                                                    |  |  |
| Name                  | Name of the server.                                                                                                    |  |  |

| Field           | Description  A checkbox indicating whether or not the listed server is assigned to the job. To add a new server to the job, check a checkbox. Notice the Assigned Servers list is updated automatically. Nevertheless, click the Save button, then the Refresh button to ensure the list is up to date. |  |  |
|-----------------|----------------------------------------------------------------------------------------------------|--|--|
| Assigned to Job |                                                                                                    |  |  |
| Description     | A description of the server.                                                                                                    |  |  |
| Status          | The current activity of the server:  absent: Server is no longer seen by the manager, possibly down.  active: Server is currently working on a job.  suspended: Server has been put on hold.                                                                                                    |  |  |
|                 | <ul><li>idle: Server is inactive.</li><li>error: Problem on the server.</li></ul>                                                                                                    |  |  |
| Perf. Index     | A value in the range [0–1] indicating the performance level of the server, relative to other servers on the same job. A score of 1 indicates this is the best-performing server.                                                                                                    |  |  |
| Adapters        | The adapters installed on the server, for example:  Burn: The Burn renderer.                                                                                                    |  |  |
|                 | Command Line Tool: The Backburner cmdjob command-line plug-in allows you to<br>submit batch, executable, or script files to Backburner as "custom" jobs. See Submitting<br>Jobs from a Command Line or Script on page 69.                                                                               |  |  |
|                 | mio: The MIO adapter engine is responsible for transcoding some streaming media<br>formats (such as R3D and OpenEXR).                                                                                                    |  |  |
|                 | Wire: Installed with Stone and Wire. Can be used to import/export media, perform Wire transfers, etc. Used internally by Autodesk Visual Effects and Finishing applications.                                                                                                    |  |  |

- 3 Assign and/or remove servers, as desired, using the checkboxes. For information on using the Assigned Server Group pull-down menu, see Working with Server Groups on page 63.
- 4 Apply your changes.
  - The selected render nodes are assigned to the job. If a render node is already occupied, it completes its current task first.
- 5 Verify your changes by clicking the Refresh button. This queries the Backburner Manager for the most up-to-date information.
  - The Assigned Servers list is updated to reflect your changes.
- **6** Click Close to return to the list of all servers.

## **Deleting Offline Render Nodes**

When a Backburner Server connects to the Backburner Manager for the first time, the manager records the server's presence on the Backburner network in its database. If the server subsequently fails to reconnect to the manager during a new session, or goes offline for any reason, the manager marks it as absent. Servers can go offline temporarily for any number of reasons: during a render node shutdown or reboot, network glitches, hardware updates, and so on. The next time the server comes online, it will simply re-connect to the manager and appear as available once again.

However, if you know a render node will be offline permanently, or for a considerable time, you can delete it from the network. For example, if you uninstall the Backburner Server, it will remain listed in the manager's database. The old registration will cause a "ghost" node to appear in the list of servers, marked absent. The "ghost" can safely be deleted.

Deleting the node removes its entry from the database—it does not remove any software from the node itself. Some caution is nevertheless merited. Deleting a node can make it more difficult to troubleshoot jobs with problems, since it will be more difficult to determine which node carried out the flawed work. Before deleting a node, consider archiving jobs that made use of it, to preserve job details, including the nodes to which tasks were sent.

Use the following procedure to delete offline render nodes from the system. Deleting a render node removes its entry from the database maintained by the Backburner Manager. It does not delete any software from the node itself.

#### To delete a render node:

- 1 On the Servers tab, select the node of interest, and click the Delete button. Only nodes marked by the system as absent can be deleted.
- **2** Confirm the deletion in the dialog box that appears. The node is deleted and removed from the list.

## **Setting Render Node Availability**

By default, nodes are always available for processing. However, you can easily limit render node availability in order to manage network resources. For some creative applications, such as 3ds Max and Maya, creative seats themselves can be set up as render nodes. In such cases, it can be helpful to limit rendering activity on those workstations to after hours.

For others, such as the Visual Effects and Finishing applications (including Smoke for Mac OS X), render nodes are always separate workstations. Nevertheless, scheduling can be useful. Burn nodes, for example, require access to the full-resolution versions of the frames needing processing. This can result in a great deal of data moving across the network. Scheduling some Burn nodes for only off-peak availability can assist in balancing network traffic levels until a more permanent network solution is put in place.

#### To schedule the availability of a render node:

- 1 On the Servers tab, select a node of interest and click the Settings button. Alternately, double-click the node of interest.
  - The Server Details page appears.
- **2** In the Server Details page, click the Weekly Schedule tab.

The schedule for the render node appears.

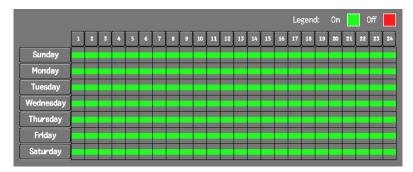

Periods of time that are green indicate the node is available to process jobs. By default, nodes are always available.

- **3** Toggle render node availability as desired:
  - Toggle a single hour by clicking the hour of interest.
  - Toggle the same hour for each day with one click using the hour buttons.
  - Click and drag to toggle a number of hours at once.
  - Toggle a whole day using the days-of-the-week buttons.

The following schedule shows a render node that is available weeknights and 24 hours a day on weekends. This might be the case for a creative workstation used as a render node after-hours, for example.

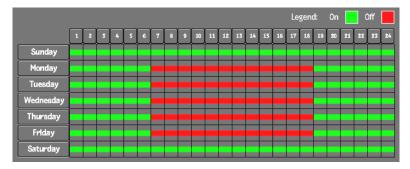

4 Apply your changes.

## **Working with Server Groups**

A server group is a named collection of render nodes that is treated, for the most part, as if it were a single node. By default, jobs are submitted by creative applications to the Backburner network as a whole. It is the Backburner Manager that determines the specific render nodes to which they are sent, based on job type and node availability. However, certain Autodesk applications can be configured to submit jobs to a specific server group.

Server groups can be used to implement a job-processing strategy. For example, consider a facility with two Visual Effects and Finishing applications, and a render farm consisting of eight Burn nodes, four of which are GPU-enabled. In such a situation, you might create two server groups, one each for the non-GPU and GPU-enabled Burn nodes. By assigning each Visual Effects and Finishing workstation to a different server group, you can reserve the GPU-enabled Burn nodes for the workstation with higher priority or more demanding jobs.

It should be understood that server groups do not restrict your ability to assign render nodes to particular jobs as you see fit. When a creative application is configured to submit its jobs to a server group, additional nodes can be assigned to it, automatically, or manually, once the job is on the network. Conversely, you can always remove individual nodes from a job, regardless of their relationship to a server group.

Use the following procedures to create or delete a named collection of render nodes, called a *server group*, and to assign a server group to a job.

**NOTE** For information on configuring a creative application to submit jobs to a server group, see the User Guide for the application of choice. To configure a Visual Effects and Finishing application to submit its jobs to a server group, set the optional BackburnerManagerGroup keyword in the application's init.cfq file. See the Burn Installation and User Guide. For Smoke for Mac OS X, this can be done in the Smoke Setup UI.

## To create a server group:

1 On the Server Groups tab, click the Create button. The Create Server Group dialog appears.

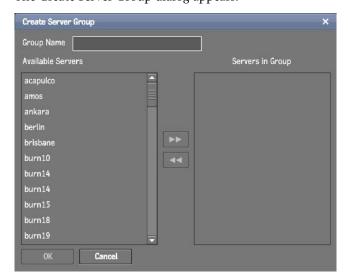

- **2** Enter a name for the new server group in the Group Name field.
- 3 Add render nodes to the group by selecting them in the Available Servers list and moving them to the Servers in Group list.
- **4** Once you are satisfied with your choices, click OK to commit the changes. The new server group is added to the list.

NOTE Server groups you create in the Backburner Web Monitor appear as global groups in Backburner Windows Monitor.

#### To assign a server group to a job:

1 On the Jobs tab, select the job of interest and choose Settings from the Action menu, or double-click the job.

The Job Details page appears.

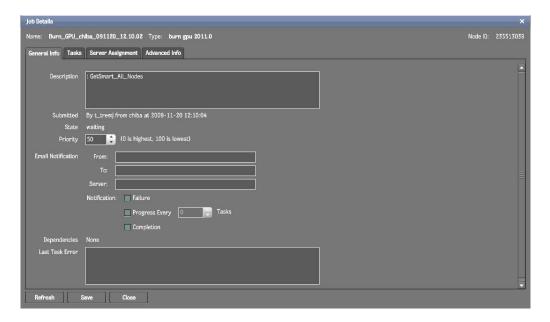

2 In the Job Details page, click on the Server Assignment tab.

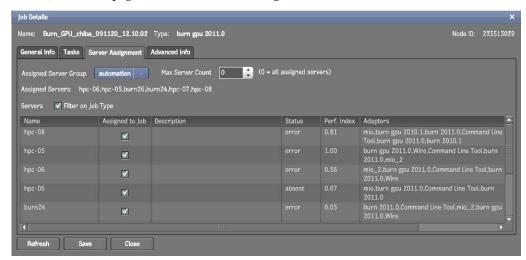

- **3** Choose a server group from the Assigned Server Group menu.
- **4** Apply your changes, then click Refresh to update the display. Compatible servers belonging to the group appear in the Assigned Servers list.

NOTE If an expected server belonging to the chosen group does not appear in the list, it can indicate the server is absent, or does not have the correct adapter installed. The manager will only assign servers that are able to carry out the job.

NOTE Changed settings apply to new tasks only. Completed tasks are not reprocessed. To reprocess completed tasks, restart the job from the beginning. See Restarting Jobs on page 53.

## To delete a server group:

- 1 On the Server Groups tab, select the server group of interest and click the Delete button.
- **2** When prompted to confirm your action, click OK.

## **Modifying Manager Settings**

The Manager tab contains a number of items for setting Backburner Manager behaviour relating to job processing. This includes setting what information is logged, the maximum number of jobs permitted on the network, how many times the manager will resend a job to the same server, and what happens to jobs once they are completed.

The following table summarizes the contents of the interface.

| Area                     | Field                | Description                                                                                                    |
|--------------------------|----------------------|----------------------------------------------------------------------------------------------------|
| Logging and Notification | Logging Level        | ■ Error: Fatal errors that halt the processing of a job.                                                                                                    |
|                          |                      | ■ Warning: Operations that complete with non-fatal errors.                                                                                                    |
|                          |                      | Info: Successful operations, possibly with minor faults or<br>caveats.                                                                                                    |
|                          |                      | Debug and Debug Extended: Detailed state information,<br>including TCP/IP packet information. Helpful in tracking<br>down bugs.                                                                                                    |
|                          |                      | ■ Debug Extended: A more verbose listing than Debug.                                                                                                    |
|                          | Default Mail Server  | The smpt mail server through which all email notifications for this manager are sent.                                                                                                    |
|                          |                      | Note that this can be overridden for individual jobs. See Viewing Job Details and Job Tasks on page 49.                                                                                                    |
| Server Assignment        | Max Concurrent Jobs  | The maximum number of jobs Backburner will send out for processing on the render farm at the same time.                                                                                                    |
| Task Failures            | Retry Count          | The number of times the Backburner Manager attempts to restart a job on a server that has failed to complete its processing.  A failed job may be returned by Backburner to the job processing queue.  Set to zero (0) to have job processing halted on the server after its first failure. |
|                          |                      | Default is 3.                                                                                                    |
|                          | Time Between Retries | The time before the Backburner Manager attempts to restart a job on a server that has failed. Works in conjunction with Retry Count.  Default is 30 seconds.                                                                                                    |
| Job Handling             | On Job Completion    | Specifies what happens to a job once it has successfully completed:                                                                                                    |
|                          |                      | ■ Leave: Job is left in the job list.                                                                                                    |
|                          |                      | Archive After: Remove from the job list and place in the<br>archive after the number of days specified.                                                                                                    |
|                          |                      | Delete After: Permanently remove from the job list after<br>the number of days specified.                                                                                                    |

# Additional Windows Interfaces

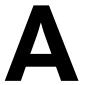

#### Topics in this chapter:

- Overview on page 67
- Backburner Manager Windows on page 67
- Backburner Server Windows on page 68

## **Overview**

The Backburner Monitor described throughout this guide is often the only "visible" component of Backburner—that is, the only component with a GUI. In a Windows installation, the Backburner Manager and Backburner Server can also have GUIs. If these have been configured to run as Windows services, they run unobtrusively in the background—no GUIs are displayed. However, if these run as regular applications, they will be visible. This chapter provides an overview of each GUI.

Both the manager and server interfaces are simple text windows in which startup, information, and error messages are displayed. By default, the messages are also written to log files. There are two dialogs available from menus for configuring behaviour, and log levels, respectively. In both cases, settings you make using the dialogs are saved in the Backburner configuration file, *backburner.xml*, on the machine where the component is running. You can also edit this file directly.

For details, see the Backburner Installation Guide.

## **Backburner Manager – Windows**

The following illustration identifies the Backburner Manager GUI.

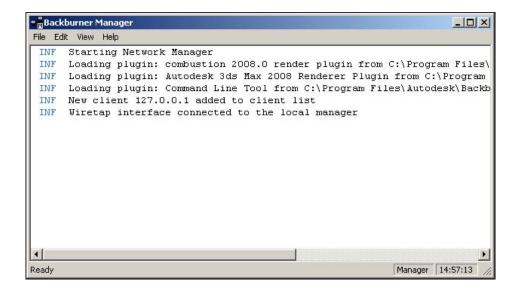

### **Backburner Server – Windows**

The following illustration identifies the Backburner Server GUI.

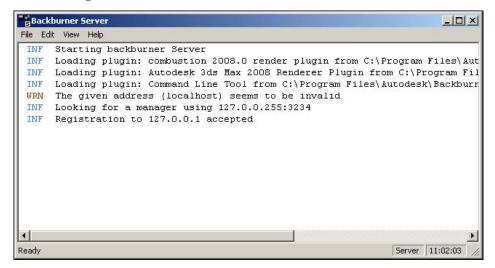

# **Advanced Operations**

#### Topics in this chapter:

■ Submitting Jobs from a Command Line or Script on page 69

# **Submitting Jobs from a Command Line or Script**

Use the Backburner command-job utility, *cmdjob*, to submit batch, executable, or script files to Backburner as "custom" jobs for execution on remote servers. This tool provides flexibility in running custom jobs from scripts. For example, you could create a script that submits all jobs contained in a network folder to be rendered automatically at night.

**WARNING** Special security consideration should be given to the *cmdjob* utility, as it can execute commands remotely on all the render nodes on the network. A trained systems administrator should ensure that the execution permissions are properly set and managed.

The command-job utility makes use of one of two adapters, depending on the job options you specify when submitting the job to Backburner, as indicated in the following table.

| Adapter           | Description                                                                                                    |
|-------------------|----------------------------------------------------------------------------------------------------|
| CmdJobAdapter     | Executes submitted jobs as <i>root</i> user account. Used by default. Available on all supported platforms.                                                                                                    |
| UserCmdJobAdapter | Executes submitted job as the account that submitted the job. To invoke this adapter, specify the <i>-userRights</i> job option when submitting the job.  Available on Linux and Mac OS only. Not available on Windows.  See Options for the cmdjob Utility on page 70. |

The command-job adapters are installed in the following directories:

■ /usr/discreet/backburner/Adapters (Linux/Mac)

■ Program Files \Autodesk \Backburner \Adapters (Windows)

## Using the cmdjob Utility

Use the following procedure to submit jobs to Backburner using the *cmdjob* utility.

#### To use the *cmdjob* utility:

1 Open a DOS shell or Linux/Mac terminal and navigate to the *Backburner* folder.

| Operating System | Location of the Backburner Folder    |
|------------------|--------------------------------------|
| Windows          | C:\Program Files\Autodesk\Backburner |
| Linux            | /usr/discreet/backburner             |

**2** Submit a job or jobs to the *cmdjob* utility using the following syntax:

#### cmdjob <options> <executable to run> <parameters>

Refer to the following sections for help with the options and parameters you can specify, as well as for information on tokens:

- Options for the cmdjob Utility on page 70
- Parameters for the cmdjob Utility on page 72
- Tokens for the cmdjob Utility on page 72

You can use options, parameters, and tokens at the command line of a DOS shell or Linux terminal, as well as in a batch file or script. Note the following:

- Options, parameters, and tokens are not case-sensitive.
- If multiple occurrences of the same option or parameter are used, only the last occurrence is processed by the *cmdjob* utility.

## **Options for the cmdjob Utility**

This section describes the options you can use with the *cmdjob* command.

#### **Options**

| Option                                                                    | Description                                                                         |
|---------------------------------------------------------------------------|-------------------------------------------------------------------------------------|
| -?                                                                        | Displays the help for the <i>cmdjob</i> utility.                                    |
| -cmdFile: <file>;<file><br/>or @<file>;<file></file></file></file></file> | Specifies one or more text files that contain options to the <i>cmdjob</i> utility. |

#### **Job Options**

| Option                          | Description                                 |
|---------------------------------|---------------------------------------------|
| -jobName: <name></name>         | Sets the job name. The default is "cmdJob". |
| -description: <string></string> | Defines a description of the job.           |

| Option                                        | Description                                                                                                    |
|-----------------------------------------------|----------------------------------------------------------------------------------------------------|
| -priority: <number></number>                  | Sets the job priority. The default value is 50. The other values are either 0 (Critical) or 100 (Suspended).                                                                                                    |
| -workPath [folder]                            | Working folder or directory for the <i>cmdjob</i> utility. The default value is "\backburner\Network\ServerJob" folder. This path is set before the <i>cmdjob</i> utility interprets processing options for a job. This path is also set as the working path for servers. If the working folder is not set, the full path to the executable and target files must be specified when submitting the job. |
| -logPath: <folder></folder>                   | Specifies the location of the folder or directory in which the task logs are created. This location must specify an existing folder, since the command line utility cannot create this folder if it does not exist. This option is disabled by default.                                                                                                    |
| -showOut-<br>put <file>;<file>;</file></file> | Makes the specified output files accessible from the Backburner Monitor or Web Monitor.                                                                                                    |

#### **Job Submission Options**

| Option                                                                      | Description                                                                                                    |
|-----------------------------------------------------------------------------|----------------------------------------------------------------------------------------------------|
| -dependencies: <jobname>;<jobname>;<jobname>;</jobname></jobname></jobname> | Defines a list of job dependencies.                                                                                                    |
| -timeout: <minutes></minutes>                                               | Number of minutes before a task time-out should occur. Default value is 60 minutes.                                                                                                    |
| -attach                                                                     | Attaches the batch file to the job as a .zip file. The batch file is then extracted on each machine before the job is processed.                                                                                                    |
| -progress                                                                   | Shows the progress of the job in the shell as it is being processed.                                                                                                    |
| -suspended                                                                  | Sets the status of the job to suspended.                                                                                                    |
| -userRights                                                                 | Runs <i>cmdjob</i> jobs with the account name (hence, user permissions) of the account submitting the job. If this option is not specified, jobs are run as <i>root</i> .  Requires that the <i>UserCmdjobAdapter</i> adapter is installed on the render nodes. |

### **Network Options**

| Option                                                   | Description                                                                                                    |
|----------------------------------------------------------|----------------------------------------------------------------------------------------------------|
| -manager: <name></name>                                  | Sets the name of the manager. The default is an automatic search.                                              |
| -port: <number></number>                                 | Sets the port number.                                                                                          |
| -servers: <server>;<serv-<br>er&gt;;</serv-<br></server> | Defines the set of servers to which the job is submitted. Ignored if a server group is specified using -group. |
| -serverCount: <num-<br>ber&gt;</num-<br>                 | Sets the maximum number of servers that can simultaneously work on the job.                                    |
| -group: <string></string>                                | Defines the server group to which the job is submitted.                                                        |

### **Notification Options**

| Option                          | Description                                            |
|---------------------------------|--------------------------------------------------------|
| -emailFrom: <address></address> | Sets the source email address for notification emails. |

| Option                                     | Description                                                                         |
|--------------------------------------------|-------------------------------------------------------------------------------------|
| -emailTo: <address></address>              | Sets the destination email address for notification emails.                         |
| -emailServer: <server></server>            | Sets the name of the SMTP email server Backburner uses to send notification emails. |
| -emailCompletion                           | Sends a notification email when the job is completed.                               |
| -emailFailure                              | Sends a notification email if the job fails.                                        |
| -emailProgress: <num-<br>ber&gt;</num-<br> | Sends a notification email when the number of tasks that you set are completed.     |

# Parameters for the cmdjob Utility

This section describes the options you can use with the *cmdjob* command.

| Option                       | Description                                                                                                    |
|------------------------------|----------------------------------------------------------------------------------------------------|
| -taskList: <file></file>     | Sets the task list file. The file contains a tab-separated table. Use fill-in tokens to reference the table.                                                                                                    |
| -taskName: <number></number> | Sets the task name column in the task list file. A value of 0 means this column is unnamed while a value greater than 0 specifies the column in the file for the task names. This is used for feedback in the monitor when looking at the task list. |
| -numTasks: <number></number> | Sets the number of tasks for the job. This option is ignored if -taskList is used.                                                                                                    |
| -tp_start: <number></number> | Sets the starting offset of the default task parameter in numeric format. Ignored if - taskList is specified.                                                                                                    |
| -tp_jump: <number></number>  | Sets the increment of the default task parameter in numeric format. Ignored if -taskList is used.                                                                                                    |
| -jobParamFile: <file></file> | Sets the job parameter file. See example below.                                                                                                    |

# Tokens for the cmdjob Utility

A token is a reference to a value that can vary. It is evaluated on the server assigned to the job at the time the *cmdjob* utility executes. You cannot nest tokens within tokens.

| Option | Description                                                                                  |
|--------|----------------------------------------------------------------------------------------------|
| %dsc   | Job description.                                                                             |
| %srv   | Name of the server executing the task.                                                       |
| %tpX   | Task parameter X from the task list, where X is the column index in the task list file.      |
| %*tpX  | Same as %tpX, where * indicates the number of 0 padded digits to use.                        |
| %tn    | Task number of the assigned task.                                                            |
| %*tn   | Same as %tn, where * indicates the number of 0 padded digits to use.                         |
| %jpX   | Parameter X from the job parameter file, where X is the row index in the job parameter file. |
| %*jpX  | Same as %jpX, where * indicates the number of 0 padded digits to use.                        |

# Troubleshooting Backburner

#### Topics in this chapter:

- Basic Troubleshooting Techniques on page 73
- Common Problems on page 74
- Verifying Communication Between Two Hosts on page 77
- Verifying the Packet Size on page 77
- Configuring Backburner Log Files on page 77
- Editing the Backburner.xml File on page 80
- Resolving a Host Access Error on page 81
- Resolving Invalid DNS Addresses on page 82
- Resolving a Problem Connecting to the Backburner Manager on page 82
- Adding the Backburner Path to the Windows Path Environment Variable on page 83
- Resolving Network Card Priority on page 84
- Resolving an Unavailable Render Node Problem on page 85
- Restarting Suspended Render Nodes on page 86
- Resolving a Render Node Failure on page 86
- Adjusting the Maximum Number of Render Nodes Per Job on page 86

## **Basic Troubleshooting Techniques**

Troubleshooting problems on a Backburner network can be difficult because of the different hardware and software platforms that a Backburner network may cover. If you experience problems, start by checking the following issues first:

■ All hosts on the Backburner network can communicate with each other. See Verifying Communication Between Two Hosts on page 77.

- If you are sending jumbo frames, verify that each host can handle that packet size. See Verifying the Packet Size on page 77.
- Any shared resources are both visible and accessible to all hosts on the Backburner network. Make sure the folders containing images and models used for your jobs are shared by all hosts on the Backburner network. If Backburner is also rendering jobs from Autodesk applications that run on a Linux platform, make sure that directories are visible from all hosts on the Backburner network, and that they have the appropriate permissions set.
- Any plug-ins, fonts, and codecs necessary for rendering jobs are installed on each render node.
- Licensing (where required) is properly configured for each host. If Backburner is also rendering jobs from Autodesk applications that run on a Linux platform, make sure the License Server for the network is functioning and that the licenses can be checked out.

Log files are also a useful source of information for troubleshooting a problem. Both Backburner Manager and Backburner Server maintain log files, and you can define the types of events you want these files to record. See Configuring Backburner Log Files on page 77 for an explanation of these files and the information they contain.

## Common Problems

This section describes common problems in a Backburner network that uses Linux or Windows render nodes, and provides suggestions on how to solve these problems. For additional help with problems on a Backburner network using Burn render nodes, see the Autodesk Burn Installation and User Guide.

## **Problems on Startup**

These problems can occur when you start Backburner Manager or Backburner Server on Linux or Windows systems.

| Problem                                                                                                    | Common Cause                                                                                                    |
|----------------------------------------------------------------------------------------------------|----------------------------------------------------------------------------------------------------|
| An Application Terminated error appears in the Backburner Monitor or the Backburner Web Monitor.                                             | An incorrect IP address for the Backburner Manager, incorrect port numbers for the Manager and/or Server, incorrectly configured TCP/IP information.  See Resolving a Host Access Error on page 81. |
| A Host Not Found<br>error appears when starting<br>Backburner Server on a Win-<br>dows system.                                               | An incorrect IP address for the Backburner Manager, incorrect port numbers for the Manager and/or Server, incorrectly configured TCP/IP information.  See Resolving a Host Access Error on page 81. |
| An Overlapped I/O Operation is in Progress error appears when starting Backburner Server as a Windows service.                               | The Backburner Server service is already running. This is not a problem. You can continue with network rendering.                                                                                   |
| A Service is In-<br>stalled. Cannot<br>run Server Applica-<br>tion. error appears when<br>starting Backburner Server on<br>a Windows system. | The Backburner Server service is installed and running. You can continue with network rendering without launching the Backburner Server application.                                                |

| Problem                                                                                                    | Common Cause                                                                                                    |
|----------------------------------------------------------------------------------------------------|----------------------------------------------------------------------------------------------------|
| An Error register- ing to <serv- er_name=""> error appears when starting Backburner Manager or Server on a Win- dows system.</serv->                        | Invalid IP addresses in the DNS Search Order, or the Primary or Secondary WINS Server in the Microsoft <sup>®</sup> TCP/IP dialog. See Resolving Network Card Priority on page 84.                                                                                                    |
| A Cannot handle registration from <server_name>. Will try later.error appears when starting Backburner Manager or Server on a Windows system.</server_name> | The number of concurrent TCP sessions currently exceeds the limit the Manager can handle. Servers automatically retry, usually within a minute, so the problem should resolve itself.                                                                                                    |
| A Cannot access job share <serv- er_name="">. Request- ing archive dir- ectly. error appears when starting Backburner Server on a Windows system.</serv->   | This warning may appear only on Backburner networks and can be disregarded. The warning appears when a required folder and/or drive is not shared using Windows file sharing. If this occurs, Backburner switches to TCP/IP to access the required folder and/or drive across the network. You can prevent this warning from appearing by ensuring all network components share the same folders and drives.               |
| An Invalid name or TCP/IP subsystem not installed error appears when starting Backburner Manager or Backburner Server on a Windows system.                  | The TCP/IP protocol is not running or not working properly. This error may occur on workstations where a pre-installed version of Windows includes a misconfigured TCP/IP protocol. Remove and then reinstall the TCP/IP protocol and reboot the workstation. Once the workstation has rebooted, see Verifying Communication Between Two Hosts on page 77 to ensure that it can communicate with other network components. |

# **Problems Submitting Jobs**

These problems can occur when you attempt to submit a job to the Backburner network on Linux or Windows systems.

| Problem                                                                                                    | Common Cause                                                                                                    |
|----------------------------------------------------------------------------------------------------|----------------------------------------------------------------------------------------------------|
| The Backburner Manager is unavailable when submitting jobs.                                                                                     | An incorrect IP address or an IP address that connects to the wrong Backburner Manager, a Backburner Manager that is not running or is hung, or communication problems between the Backburner Manager and the render nodes. |
|                                                                                                    | See Resolving a Problem Connecting to the Backburner Manager on page 82.                                                                                                    |
| An Unknown error loading application error appears in the Backburner Manager or Monitor when submitting jobs to Backburner on a Windows system. | The path to Backburner is not defined in the <i>Path</i> environment variable. See Adding the Backburner Path to the Windows Path Environment Variable on page 83.                                                          |

# **Problems with Render Nodes**

These problems can occur with a render node or the jobs sent to it on Linux or Windows systems.

| Problem                                                                                                    | Common Cause                                                                                                    |
|----------------------------------------------------------------------------------------------------|----------------------------------------------------------------------------------------------------|
| A render node appears unavail-<br>able in the Backburner Monitor<br>or Web Monitor.                                                                    | The workstation is offline, the Backburner Server is not running or is hung, the Server is not using the correct IP address for the Manager, or the Manager cannot communicate with the Server.  See Resolving an Unavailable Render Node Problem on page 85.                                                                                                    |
| A render node is idle and can-<br>not connect to the Backburner<br>Manager.                                                                            | Check the render node to make sure that the IP address for the Manager is correct. Othe networking devices such as a second network card, or wireless device connected through a USB port may cause problems. See Resolving Network Card Priority on page 84.                                                                                                    |
| A Cannot network render. Backburner not found or not installed. error appears in the application when a job is sent for rendering on a Windows system. | Either Backburner is not installed or its path is not defined in the <i>Path</i> environment variable Verify that Backburner is installed and/or see Adding the Backburner Path to the Windows Path Environment Variable on page 83.                                                                                                    |
| A render node remains suspended even while jobs are being processed by Backburner.                                                                     | The render node is unavailable. See Restarting Suspended Render Nodes on page 86.                                                                                                    |
| A render node fails when a job is assigned to Backburner.                                                                                              | Render nodes can fail during a network render job for a variety of reasons, some of the most common ones being incorrect paths, missing plug-ins, fonts, or codecs, or insufficien disk space. See Resolving a Render Node Failure on page 86.                                                                                                    |
| An Unknown TCP gibberish from <backburner_man- ad-="" ager_ip="" dress_or_hostname=""> error appears in Backburner Server.</backburner_man->           | There is not enough free disk space on the render node, the connection between Backburne Manager and Backburner Server is bad, or network drivers are not working properly. Check the amount of free disk space on the render node and resubmit the job, if this is sufficient If the problem reoccurs, check the drivers used for the network card and TCP/IP protoco as well as the physical network connection to the render node.                                                                                            |
| A Task Error: The filename, direct-ory name, or volume label syntax is incorrect (0x7b) error appears in the log file of Backburner Server.            | This error occurs when the output folder or directory name is misspelled or contains invalid characters. Check the output details for the job in the Backburner Monitor and correct the output folder name or path to fix this problem.                                                                                                    |
| Only a single render node can<br>be assigned to a job.                                                                                                 | The output of the job is not an image sequence (for example, it is an AVI or MOV file). A job that does not produce an image sequence can only be assigned to a single server. Note that if such a job is stopped for any reason (to deactivate it or because the server goes down), re-rendering the file restarts at the first frame. Frames cannot be appended later to these file types.  You can change which server a single-server job uses by removing the current server from the job, and then adding a different one. |

| Problem                                                                                        | Common Cause                                                                                                    |
|------------------------------------------------------------------------------------------------|----------------------------------------------------------------------------------------------------|
| No additional render nodes can<br>be assigned to a job, even if<br>render nodes are available. | The maximum number of render nodes per job is reached. You can change this maximum number to avoid this problem. See Adjusting the Maximum Number of Render Nodes Per Job on page 86. However, changing these settings is not recommended. Increase these values only if you are sure that there is sufficient slack in your Backburner network. |

## **Verifying Communication Between Two Hosts**

Use the ping command to test communication between hosts, for example between a render node and a Backburner Manager on Linux or Windows systems.

| Use: |                           | То:                                                                                                    |
|------|---------------------------|----------------------------------------------------------------------------------------------------|
| ping | <ip_address></ip_address> | Verify that the host on which you issue the command can communicate with the host whose address you specify in <ip_address>.  Example: ping 132.22.34.15  If this command does not return a response from the host whose IP address you specified, ensure there is a valid network connection, and that both machines are on the same network.</ip_address> |
| ping | <hostname></hostname>     | Verify that the host on which you issue the command can communicate with the host whose name you specify in <hostname>.  Example: ping managerhost</hostname>                                                                                                    |

NOTE If you can successfully "ping" the IP address, but not the hostname, the Domain Name Server may be unable to map the hostname to an IP address. Or, if you are running the command on a Linux workstation, the hostname/IP address pair may be missing from the /etc/hosts file or from the NIS (Network Information Services) server. If necessary, consult your network administrator for help correcting the missing hostname.

## **Verifying the Packet Size**

You can use the ping command to determine the packet size a host can accept on Linux or Windows systems.

| Use:                                                                   | То:                                                                                                   |  |
|------------------------------------------------------------------------|----------------------------------------------------------------------------------------------------|--|
| <pre>ping -s <pack- et="" size=""> <hostname></hostname></pack-></pre> | Verify that the host can handle the packet size it is being sent.  Example: ping -s 50000 managerhost |  |

If the host can handle regular packet size, but not oversize packets, your jumbo frame may be incorrectly configured, the switch may not support jumbo frames, or one of the ports (either the switch or the adapter) may not be set for jumbo frames. If you are not sure whether your system is using jumbo frames, consult your network administrator.

## **Configuring Backburner Log Files**

Both Backburner Manager and Backburner Server maintain log files. The information in these log files can be useful when you are troubleshooting problems with the Backburner network. For example, you can consult the files to determine when the Backburner Manager or Server was started, when Backburner Servers on a network were shut down, and whether any errors occurred that halted the rendering of a job.

The log files are stored in /usr/discreet/backburner/Network on Linux. On Windows, they are stored in a /backburner subdirectory of the per-user application data directory. For example, C:\Documents and Settings\<user>\Local SettingsApplication Data\backburner, in Windows XP.

**NOTE** Running the Backburner Manager or Backburner Server as a Windows service changes the location of the *backburner.xml* and log files to */backburner* subdirectories of the per-user application data directory subdirectories belonging to the *Local Service* user. These directories are hidden to non-administrative level users. For example, on Windows XP:

C:\Documents and Settings\Local Service\Local Settings\Application Data\backburner \backburner.xml

You can adjust system parameters and define the events and information that Backburner Manager or Backburner Server records in its log file by editing the *backburner.xml* file. Additionally, on Windows systems you can adjust the log file settings through an application dialog.

#### To configure Backburner log file settings on Windows systems:

1 Start the Backburner Manager or Server. Refer to the *Autodesk Backburner Installation Guide* for help starting these applications.

**NOTE** You cannot configure log file settings for Backburner Manager or Backburner Server while these applications are running as Windows services.

**2** From the Edit menu, choose Log Settings. The Logging Properties dialog appears.

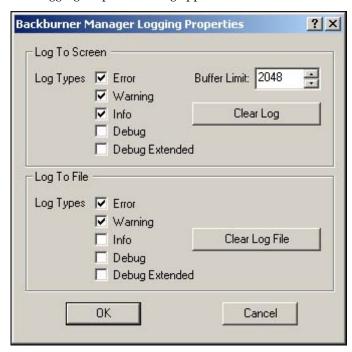

Use this dialog to set the events shown in the application's window or logged to its log file.

- The Log To Screen options set events that are displayed in the Backburner Manager or Server application window.
- The Log To File options set events that are saved to the Backburner Manager or Server log files. These are usually the same messages that appear on the screen.
- **3** Enable options in the dialog to determine the messages that are saved to log files. See Specifying Backburner Log File Contents on page 79.

By default, the following events are always logged to the screen and to the log files:

- Error
- Warning
- Info

Enabled events are saved to the backburner.log file for Backburner Manager and to the backburnerServer.log file for Backburner Server.

- 4 In the Buffer Limit field, specify the maximum size of the buffer holding the messages.
- 5 Click Clear Log to clear the buffer holding messages in the application window.
- **6** Click Clear Log File to clear the contents of the *backburner.log* or *backburnerServer.log* file.

NOTE Log files are cleared only when you click the Clear Log File button. Otherwise, the size of these files continues to grow with each job rendered.

#### To configure Backburner log file settings by editing the backburner.xml file:

- 1 Stop Backburner Manager and/or Backburner Server.
- **2** Locate the *backburner.xml* file:
  - Linux: /usr/discreet/backburner/Network
  - Windows: In the \backburner subdirectory of the per-user application data directory. For example, C:\Documents and Settings\<user>\Local SettingsApplication Data\backburner, in Windows XP.
- **3** Edit the *backburner.xml* file using an XML or text editing application.
- 4 Under the <LogCfg> heading, enable or disable the options to determine the messages that are saved to log files. See Specifying Backburner Log File Contents on page 79. The settings are enabled with a "1" and disabled with a "0".
- **5** Save and exit the *backburner.xml* file.
- Restart Backburner Manager or Backburner Server. Refer to the Autodesk Backburner Installation Guide for help starting these applications.

**NOTE** Any changes made to the *backburner.xml* file take effect only when the Backburner Manager or Backburner Server is restarted.

The new log file settings take effect.

## **Specifying Backburner Log File Contents**

The information and type of events that can appear in the Backburner Manager or Server, or be written to their log files, are defined as follows.

**Error** Fatal errors that halt the rendering of a job. These messages are preceded by a red "ERR", label and include the following events:

- Failed Renderings and Frame Errors
- Backburner Server runs out of memory
- Backburner Manager not found

- Error registering server(s)
- Error writing output file
- Loading time-outs

**Warning** Non-fatal warning information. These are events that do not cause the application to stop rendering a job. These messages are preceded by a brown "WRN" label, and include the following events:

- Backburner Manager or Backburner Servers shutting down
- Server(s) flagged as failed
- Loading time-out set too low
- Rendering time-out set too low

Info General information about the current status of Backburner Manager and the Backburner Servers on the Backburner network. These messages are preceded by an aqua "INF" label, and include the following events:

- Booting Backburner Manager
- Connection to Backburner Server(s)
- Registration to Backburner Manager
- Job submitted
- Iob received
- Frame complete

**Debug and Debug Extended** Detailed information about TCP/IP packets and the current state of Backburner Manager and the Backburner Servers. Debug Extended provides a more verbose listing than Debug. These messages are preceded by a blue "DBG" label, and include the following information:

- TCP/IP packets sent and received
- TCP/IP packet collection
- Frames assigned
- Log files creation and sending
- Assignment threads

## **Editing the Backburner.xml File**

When you run the Backburner Manager or Server, the application creates or updates the backburner.xml file in the Network directory under the Backburner installation directory. View or edit this file only if you have isolated a particular workstation as the cause of problems experienced on the Backburner network.

You may change parameters in the backburner.xml file by editing it in an XML editor or a text editing application.

On Windows systems, most of the settings in the backburner.xml file can be set using the Manager Properties dialog and Server Properties dialog.

Before viewing or editing the backburner.xml file, make sure the Backburner Manager and/or Backburner Server applications are shut down (or their services stopped and uninstalled). Any changes made to the backburner.xml file take effect only when the Backburner Manager or Server is restarted.

NOTE Changing parameters manually in the backburner.xml file is done at your own risk.

Autodesk recommends changing only the following parameters in this file.

MaxBlockSize Located under the <GeneralCfg> heading, this value is the maximum size of a data packet sent when transferring large blocks, such as projects. For slow connections like modems, use a smaller packet size, for example, 1024.

**NetworkMask** Located under the <GeneralCfg> heading, this value shows the subnet mask used to locate other Backburner network components, such as Backburner Server or Manager. The subnet mask defined in the backburner.xml file must be the same as the one defined for general TCP/IP communications on the workstation.

ServerName Located under the <SystemConfiguration><AppDetails><ServerSettings> heading, this value specifies either the host name or IP address the Backburner Server uses to identify itself to the Backburner Manager. This is useful when a render node has more than one network interface and hence more than one IP address

**Acknowledgment Timeout** Located under the <TimerCfg> heading as AckTimeout, this value is the amount of time (in seconds) that the system waits for an acknowledgment of commands (like Ping) sent back and forth between the Manager and Server. The default acknowledgment timeout is 20 seconds.

**Acknowledgment Retries** Located under the <TimerCfg> heading as AckRetries, this value determines how many times the sender retries if no acknowledgment is received. The default is six tries. After that, the machine is considered down and is put off-line.

# **Resolving a Host Access Error**

The common causes of a host access error in Linux or Windows installations are an incorrect IP address for the Backburner Manager, incorrect port numbers for the Manager and/or Server, or incorrectly configured TCP/IP information. You can troubleshoot the error by examining each of these in turn.

#### To resolve a host access error:

1 Ensure that the name and IP address of the Backburner Manager are correctly specified in the Backburner Server, as follows.

Connect the application directly to the Backburner Manager workstation by trying the following:

- If you use the Auto-Connect functionality, disable the Use First Available option and/or remove the subnet mask for the Backburner network. You are prompted to enter the name or IP address of the Backburner Manager workstation when you try to submit a job to Backburner.
- Disable any settings or preferences that automatically connect to the Backburner Manager.

If the application cannot connect to the Backburner Manager, continue to the next step.

- 2 Verify that the Manager and Server port numbers are correctly specified in the Manager General Properties and Server General Properties.
  - If this does not solve the problem, continue to the next step.
- 3 Verify that TCP/IP is correctly configured on all workstations running the software. If necessary, verify that the subnet mask is correct.

**NOTE** Consult your network administrator before changing the subnet mask.

- 4 If a firewall is running on Backburner components, review the firewall settings for each network component to ensure the following:
  - The Backburner application(s) are allowed to access the network.
  - The ports used by the Backburner Manager and the Backburner Monitor to communicate are not blocked by the firewall. By default, these ports are 3233 and 3234.

# **Resolving Invalid DNS Addresses**

An invalid Domain Name Server (DNS) address in the DNS Search Order, or in the Primary or Secondary WINS Server in the Microsoft Windows TCP/IP dialog, causes an Error registering <server name> error when you start Backburner Manager or Server. The following procedure describes how to resolve invalid IP addresses for the Domain Name Server.

#### To resolve invalid DNS addresses:

- 1 Display the Microsoft TCP/IP dialog. In Windows XP, from the Start menu, choose Settings, then Network Connections. Next, right-click Local Area Connection, and then click Properties. In the list, select Internet Protocol (TCP/IP) and click Properties. In the dialog that appears, click Use the following DNS server addresses, click Advanced and then check the DNS and WINS tabs.
- 2 Check the IP addresses listed for DNS and WINS servers for invalid IP addresses. If there are invalid IP Addresses listed in either the DNS or WINS Address panel, correct them and then reboot the workstation.

# Resolving a Problem Connecting to the Backburner Manager

The Backburner Manager, on Linux or Windows systems, is the link between the Render Clients who submit jobs and the render nodes that process these jobs. If the Backburner Manager is not available, jobs cannot be submitted to or processed by Backburner. Not being able to connect to the Backburner Manager causes problems for both Render Clients and nodes, but Render Clients usually discover the problem. For example, if you submit a job while the Manager is down, an error appears in your application.

The most common reasons for not being able to connect to the Backburner Manager are:

- An incorrect IP address or an IP address that connects to the wrong Backburner Manager
- A Backburner Manager that is not running or is hung
- Communication problems between the Backburner Manager and the render nodes

#### To resolve a problem connecting to the Backburner Manager:

- 1 Ensure you are connecting to the correct Backburner Manager, using its correct IP address, as follows. Connect the application directly to the Backburner Manager workstation by trying the following:
  - If you use the Auto-Connect functionality, disable the Use First Available option and/or remove the subnet mask for the Backburner network. You are prompted to enter the name or IP address of the Backburner Manager workstation when you try to submit a job to the Backburner.
  - Disable any settings or preferences that automatically connect to the Backburner Manager.

If the application cannot connect to the Backburner Manager, continue to the next step.

**2** Verify that the Backburner Manager is running.

If it is not running or appears to be inactive on the workstation, restart the Manager for the network. Refer to the Autodesk Backburner Installation Guide for help starting Backburner Manager.

NOTE If you are running Backburner Manager as a Windows Service, display the Services control panel, and verify that the Manager service is running. If the service is not running, highlight it and click Start.

If restarting the Manager does not fix the problem, continue to the next step.

- 3 If a render node has more than one network interface, these problem may be that the Backburner Server running on that node is identifying itself to the Backburner Manager using the wrong IP address. Do one of the following on the node to specify the IP address the Backburner Server uses to identify itself to the Backburner Manager:
  - (Windows render node) Stop the Backburner Server on the node, and the Backburner Manager. On the render node, from the Start menu, choose Programs, Autodesk, Backburner, then server to open the Backburner Server General Properties dialog and in the Server Name or IP Address field, enter the name or IP address you want to associate with the Backburner Server. Restart the Backburner Manager and the Backburner Server.
  - (Windows or Linux render node) Stop the Backburner Server on the node, and the Backburner Manager. Load the /usr/discreet/backburner/Network/backburner.xml file in an XML editor or text editor and edit the
    - <SystemConfiguration>/<AppDetails>/<ServerSettings>/<ServerName>values to reflect the host name or IP address you want to associate with the Backburner Server. Save and close the file, then restart the Backburner Manager and the Backburner Server.
- 4 Ensure the render nodes can ping the Backburner Manager. For help with the ping command, see Verifying Communication Between Two Hosts on page 77.
  - If the render nodes can successfully *ping* the Backburner Manager, continue to the next step.
- 5 If a firewall is running on Backburner components, review the firewall settings for each network component to ensure the following:
  - The Backburner application(s) are allowed to access the network.
  - The ports used by the Backburner Manager and the Backburner Monitor to communicate are not blocked by the firewall. By default, these ports are 3233 and 3234.
- **6** Configure the log files to report detailed information about TCP/IP packets, as follows.
  - Enable the Log Debug and Log Debug Extended options in the preferences for the Manager and all render nodes running Backburner Server, and then restart the Backburner Manager and Backburner Server workstations.
  - Examine the TCP/IP information in the log files to determine why the Backburner Manager workstation and render nodes are not communicating.
- 7 Examine the backburner.xml file to ensure that the subnet mask defined for the Backburner Manager is correct and matches the subnet mask defined for the render node's TCP/IP settings. See Editing the Backburner.xml File on page 80.

## Adding the Backburner Path to the Windows Path **Environment Variable**

Environment variables are file paths that help Microsoft Windows find and launch applications such as Backburner Server. If the path to Backburner is missing or incorrectly defined, Windows is not able to launch

Backburner Server or the application associated with the job. When this happens, the following errors may appear in the following applications:

- Unknown error loading application in the Backburner Manager and the Backburner Monitor.
- Cannot Network Render. Backburner not found or not installed. in the application that submitted the job to the Backburner network.

Do the following procedure to add Backburner to the *Path* environment variable in Windows.

#### To add the Backburner path to the Windows path environment variable:

- 1 In Windows XP, from the Start menu, choose Settings, Control Panel, then System. The System Properties dialog appears.
- 2 Show the Advanced tab, and then click Environment Variables to display the environment variables. The Environment Variables dialog appears, showing user and system environment variables defined for the Windows workstation.
- 3 From the System Variables list, choose Path and then click Edit. The contents of the *Path* environment variable appear.
- **4** Check the *Path* environment variable for the file path to Backburner: *C:\Program* Files\Autodesk\Backburner\ (default). If this path is missing or is incorrectly specified, re-enter it.
- 5 Click OK to return to the Environment Variables dialog, then close all dialogs and restart the Windows workstation.

## **Resolving Network Card Priority**

If you have multiple network cards in your Linux or Windows render node, by default, Backburner Server uses the IP address of the first network card that it finds to identify itself to the Backburner Manager. This may lead to problems if this is the wrong card. You can force Backburner Server to use a specific network card. The following procedure describes how.

#### To resolve network card priority:

- ➤ Do one of the following:
  - (Windows render node) Stop the Backburner Server on the node, and the Backburner Manager. Then on the render node, from the Start menu, choose Programs, Autodesk, Backburner, then server to open the Backburner Server General Properties dialog and in the Server Name or IP Address field, enter the name or IP address you want to associate with the Backburner Server. Restart the Backburner Manager and the Backburner Server.
  - (Windows or Linux render node) Stop the Backburner Server on the node, and the Backburner Manager. Load the /usr/discreet/backburner/Network/backburner.xml file in an XML editor or text editor and edit the
    - <SystemConfiguration>/<AppDetails>/<ServerSettings>/<ServerName> to reflect the host name or IP address you want to associate with the Backburner Server. Save and exit the file, then restart the Backburner Manager and the Backburner Server.

## Resolving an Unavailable Render Node Problem

The most common reasons, in a Linux or Windows system, that a render node appears unavailable are that the workstation is offline, the Backburner Server is not running or is hung, the Server is not using the correct IP address for the Manager, or the Manager cannot communicate with the Server.

#### To resolve an unavailable render node problem:

1 Verify that the render node workstation is online.

If you are not at the render node, use the ping command to see this workstation is online. For help with the ping command, see Verifying Communication Between Two Hosts on page 77.

If the workstation is not online, restart the render node, and then see if it appears in the Backburner network.

If this does not resolve the problem, continue to the next step.

2 Check if the render node is scheduled to be offline using the Windows-based Backburner Monitor. See Setting Render Node Availability on page 40.

If the render node is scheduled to be offline and it should be online at this time, change the schedule for the render node.

If this does not resolve the problem, continue to the next step.

3 Verify the Backburner Server is running.

If it is not running or is hung, start the Server. Refer to the Autodesk Backburner Installation Guide for help starting Backburner Server.

NOTE If you are running Backburner Server as a Windows Service, display the Services control panel, and verify that the Server service is running. If the service is not running, highlight it and click Start.

If this does not fix the problem, continue to the next step.

- 4 For Windows systems only, verify that the render node can communicate with the correct Manager. Connect the render node directly to the Backburner Manager workstation by doing the following:
  - Disable any Backburner Server settings or preferences that automatically connect to the Backburner Manager. In the Backburner Server General Properties dialog, disable Automatic Search and manually enter the name or IP address of the Backburner Manager.
  - If the render node has more than one network card, in the Backburner Server General Properties dialog, manually enter the name or IP address you want to assign to the Backburner Server in the Server Name or IP Address field.
  - Verify that the *HOSTS* file located in the *winnt\system32\drivers\etc\* directory includes the IP address and corresponding machine name for each render node and the Backburner Manager workstation on the network. This file maps machine names to IP addresses.

If restarting the Server after this step does not fix the problem, continue to the next step.

- 5 If a firewall is running on Backburner network components, review the firewall settings for each network component to ensure the following:
  - The Backburner application(s) are allowed to access the network.
  - The ports used by the Backburner Manager and the Backburner Monitor to communicate are not blocked by the firewall. By default, these ports are 3233 and 3234.
- 6 Verify that the Manager can ping the render node. See Verifying Communication Between Two Hosts on page 77.

If the Manager can successfully *ping* the render node, continue to the next step.

7 Configure the log files to report detailed information about TCP/IP packets, as follows.

Enable the Log Debug and Log Debug Extended options in the preferences for the Backburner Manager and the Backburner Server workstations, and then restart the Backburner Manager and Backburner Server applications.

Examine the TCP/IP information in the log files to determine why the render node and Backburner Manager are not communicating.

## **Restarting Suspended Render Nodes**

If the Backburner Monitor or the Backburner Web Monitor indicates that a render node assigned to a job is suspended even if its job is being processed, do the following to determine why the render node is suspended and, if necessary, to restart it.

#### To determine the cause of, and restart, a suspended render node:

- 1 Before restarting the render node, make sure that the workstation is available to render jobs. Select the render node in the Server List to view its details. Check in the Schedule section to see if the node is disabled for the current time period.
  - Render nodes that are not set to be available for rendering may appear suspended even if their job is being processed.
- **2** If the render node is supposed to be available for rendering jobs, stop and restart the Backburner Server application on the render node.

## **Resolving a Render Node Failure**

The following list shows possible causes to verify in the case of a render node failure. Most of these are logged in the *backburnerServer.log* file, if you have configured the log file to include fatal errors. Consulting this log file may help you determine the reason for the render node failure.

- Verify the paths to the footage and to the output folder are valid from the render node. A render node may fail if it cannot access the footage for a job, or cannot save its output in the output folder. Where possible, use UNC (\\machine\folder) paths for footage, such as bitmaps used for textures in 3D models. You can also ensure that paths to footage and projects are identical by maintaining the same directory structure on all Render Clients and render nodes in the Backburner network.
- Verify that any plug-ins, fonts, and codecs necessary for rendering jobs are installed on the render node.
- Ensure there is sufficient disk space to accommodate output (on the drive to which the render node saves its output), as well to hold input data associated with jobs (on the local drive of the render node).

# Adjusting the Maximum Number of Render Nodes Per Job

When the maximum number of render nodes per job is reached, no additional render nodes can be assigned to a job, even if render nodes are available. You can remedy this problem by adjusting the settings for the Maximum Concurrent Assignments and Maximum Servers per Job in Backburner Manager. You can do this by editing the *backburner.xml* file. Additionally, on Windows systems you can use the Backburner Manager General Properties dialog.

**NOTE** Changing these settings is not recommended. Increase these values only if you are sure that there is sufficient slack in your Backburner network.

#### To adjust the number of render nodes per job on Windows systems:

1 In Backburner Manager, from the Edit menu, choose General Settings. The Backburner Manager General Properties dialog appears.

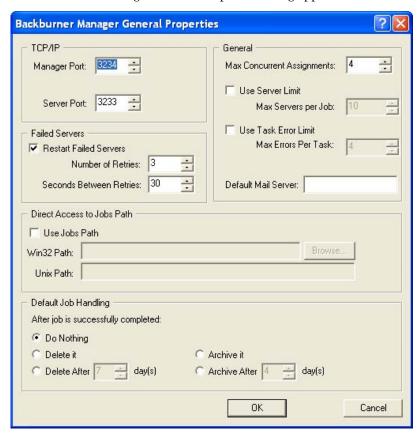

NOTE Changing these settings is not recommended. Increase these values only if you are sure that there is sufficient slack in your Backburner network.

- 2 In the General group, adjust the value for Max Concurrent Assignments.
- 3 Optionally, in the General group, select Use Server Limit and adjust the value for Max Servers per Job.

NOTE The settings from the Backburner Manager General Properties dialog are also written to the backburner.xml file in the Network folder where you installed Backburner.

#### To adjust the number of render nodes by editing the backburner.xml file:

- 1 Stop Backburner Manager.
- **2** Locate the *backburner.xml* file:
  - Linux: /usr/discreet/backburner/Network
  - In the \backburner subdirectory of the per-user application data directory. For example, C:\Documents and Settings\<user>\Local SettingsApplication Data\backburner, in Windows XP.
- **3** Edit the *backburner.xml* file using an XML or text editing application.
- **4** Under <ManagerSettings>, adjust the value for <MaxConcurrentAssignments>.

**5** Optionally, set <UseServerLimit> to "Yes", and adjust the value for <ServerLimit>.

NOTE Changing these settings is not recommended. Increase these values only if you are sure that there is sufficient slack in your Backburner network.

- **6** Save and exit the *backburner.xml* file.
- Restart Backburner Manager. Refer to the Autodesk Backburner Installation Guide for help starting Backburner Manager.

NOTE Any changes made to the backburner.xml file take effect only when the Backburner Manager is restarted.

The new render node settings take effect.

# Index

| 3ds Max                               |                                               |
|---------------------------------------|-----------------------------------------------|
| cloning jobs 32                       | E                                             |
| render nodes 39–40, 59, 62            | <b>L</b>                                      |
|                                       | email notifications                           |
| В                                     | in Web Monitor 55                             |
| <b>D</b>                              | in Windows Monitor 31                         |
| Backburner                            |                                               |
| architecture 5                        |                                               |
| defined 3                             | J                                             |
| log files 86                          | ioho                                          |
| supported applications 3              | jobs                                          |
| terminology 4                         | archiving 32–33, 53–54                        |
| Windows environment variables 83      | assigning render nodes to 29, 39, 59          |
| Backburner Manager                    | cloning 32<br>deleting 34, 55                 |
| defined 6                             |                                               |
| log files 77, 86                      | modifying settings 29<br>monitoring 26, 47–48 |
| problem connecting to 82              | overview 20                                   |
| Backburner Monitor                    | restarting 31, 53                             |
| comparing 12                          | restarting 31, 33                             |
| defined 6                             | setting email notifications 31, 55            |
| getting started 11                    | submitting from command line 67–69            |
| see also Backburner Web Monitor 6     | suspending and reactivating 28, 53            |
| see also Backburner Windows Monitor 6 | viewing status 26, 47–48                      |
| Backburner Server                     | viewing status 20, 17–10                      |
| defined 6                             | _                                             |
| log files 77, 86                      | L                                             |
| see also render nodes 6               | 1 (1 77.06                                    |
| Backburner Web Monitor                | log files 77, 86                              |
| "Read Only" in title bar 15           |                                               |
| launching 16                          | M                                             |
| queue control 17                      |                                               |
| Backburner Windows Monitor            | multiple network cards 84                     |
| defined 12                            |                                               |
| launching 13                          | Р                                             |
| queue control 15                      | •                                             |
| bucket rendering 5                    | packets                                       |
|                                       | defined 5                                     |
| С                                     | verifying packet size 77                      |
|                                       |                                               |
| Cleaner XL                            | 0                                             |
| assigning render nodes 39, 59         | Q                                             |
| cloning jobs 32                       | queue control                                 |
| command line rendering 67–69          | and administrator privileges 12               |
| customer support 9                    | Backburner Web Monitor 17                     |
|                                       | Backburner Windows Monitor 12–13              |
| D                                     | obtaining 15                                  |
|                                       | <b>G</b>                                      |
| documentation 8                       |                                               |
| v. v. v. v. v. v. v. v. v. v. v. v.   |                                               |

| ĸ                                                                                                    | ı                                                                                                    |
|----------------------------------------------------------------------------------------------------|----------------------------------------------------------------------------------------------------|
| render nodes  "ghost" nodes 39, 61  and Cleaner XL jobs 39, 59  and Wire transfer jobs 39, 59  assigning to jobs 39, 59  creating server groups 41, 63  defined 6  deleting absent/offline 39, 61–62  monitoring 35, 57  overview 21  restarting 86 | troubleshooting basic techniques 73 host access errors 81 invalid DNS addresses 82 job submission 75 render node failure 86 render nodes 76 startup problems 74 unavailable render node 85 verifying communication 77 |
| scheduling availability 40, 62 setting max. nodes per job 86                                                                                                    | V Visual Effects and Finishing applications cloning jobs 32 submitting jobs to server groups 41, 63                                                                                                    |
| server groups and job processing strategies 41, 63 creating 41, 63 defined 41, 63 global server groups 41 local server groups (3ds Max) 41                                                                                                    | W Wire transfers assigning render nodes 39, 59                                                                                                    |